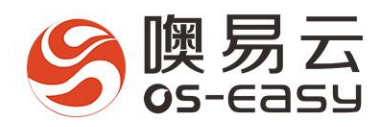

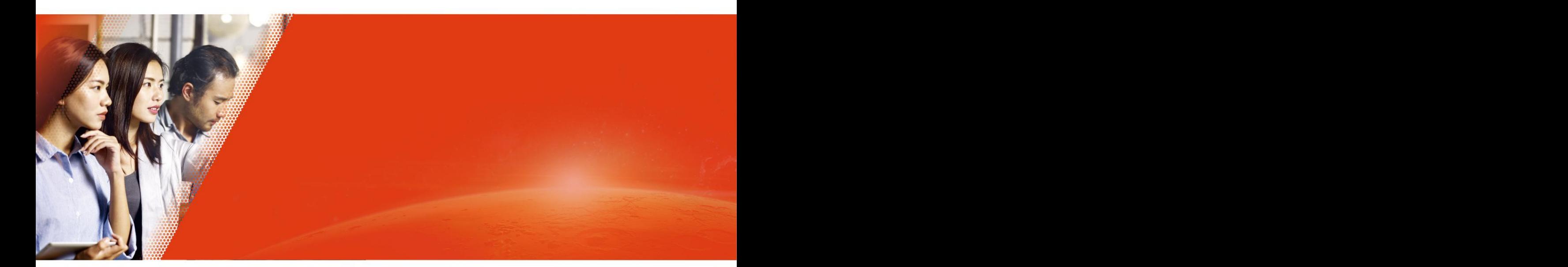

# 使用手册(教师) **噢易智慧实验室系统**

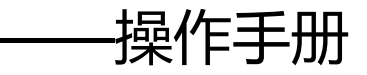

武汉噢易云计算股份有限公司

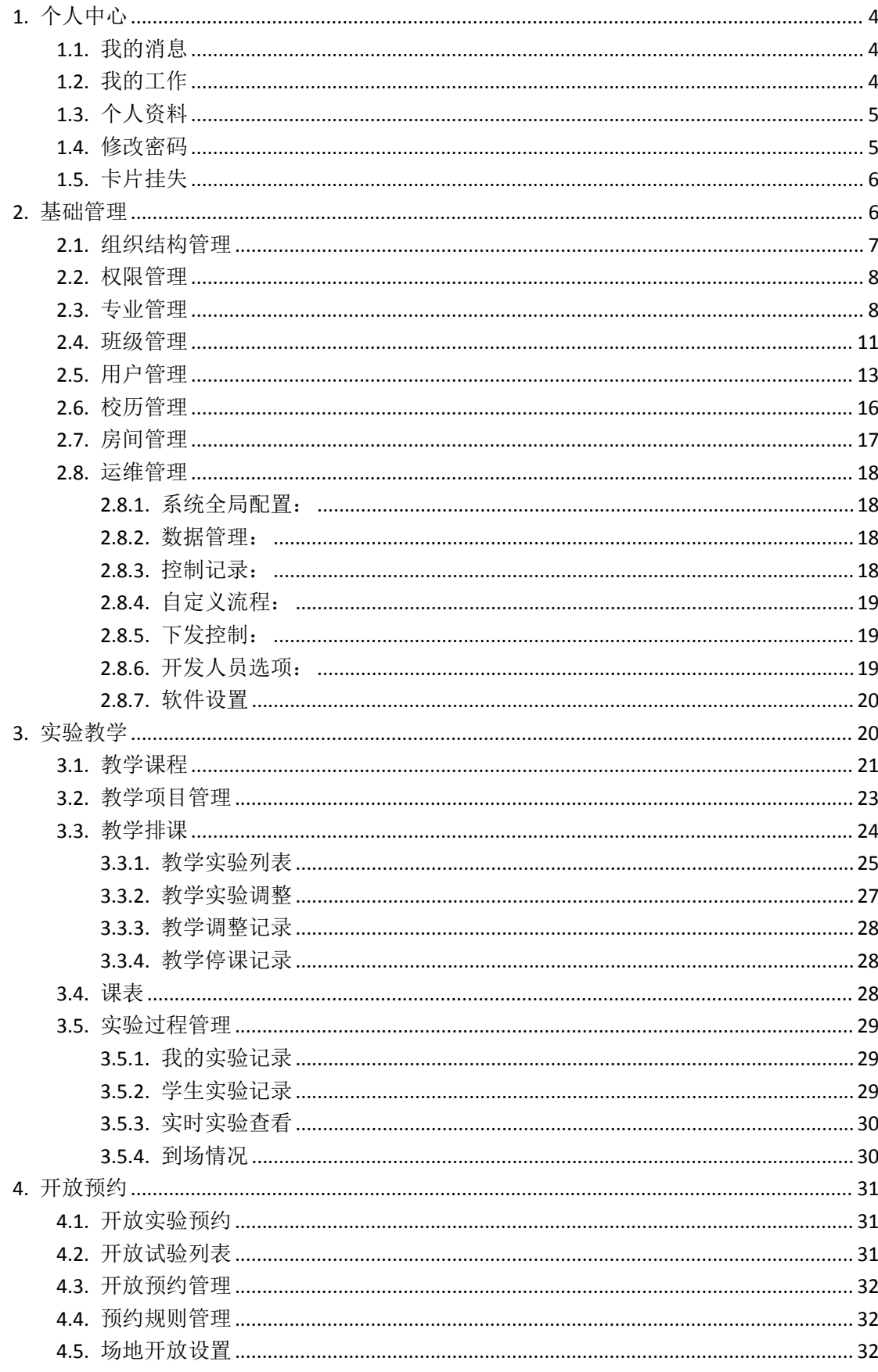

# 目录

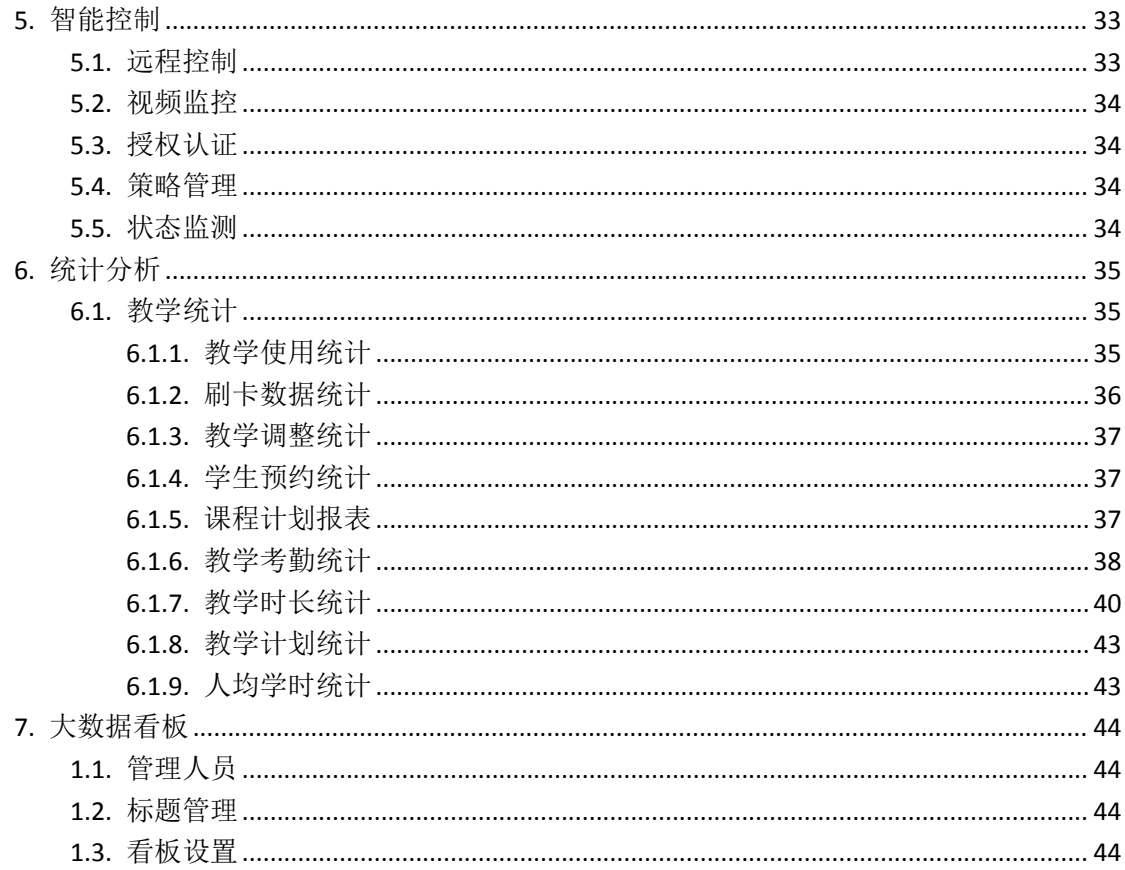

# <span id="page-3-0"></span>**1.** 个人中心

该页面可以查看已添加的快捷信息统计图表,如:我的试验记录、实验室经费投入情况、

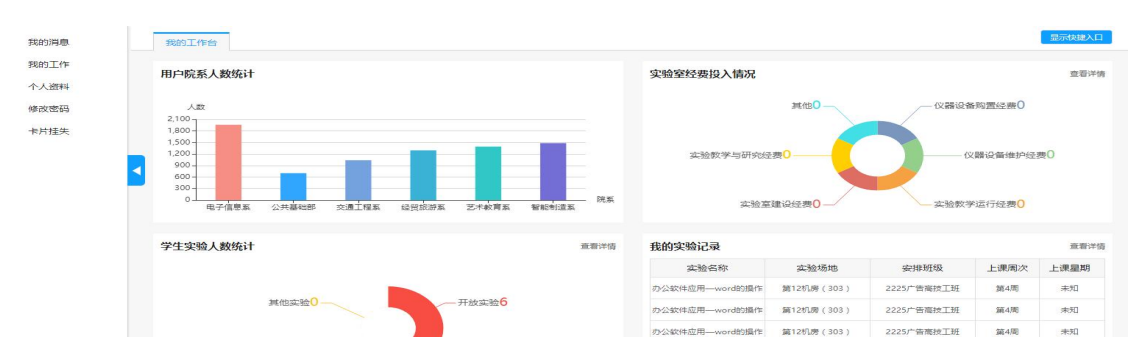

用户院系人数统计信息等:

# <span id="page-3-1"></span>**1.1.**我的消息

在该页面可以收到工作审核流程消息、系统发出的通知,如:安全巡检时的整改通知等, 如图: 2008年 2008年 2018年 2018年 2018年 2018年 2018年 2018年 2018年 2018年 2018年 2018年 2018年 2018年 2018年 2018年 2018年 2018年 2018年 2018年 2018年 2018年 2018年 2018年 2018年 2018年 2018年 2018年 2018年 2018年 2018年 2018年 2018年 2018年 2018年 2018年 20

用户可将未读消息标记为已读或删除,还可进行批量已读和批量删除,以及按照消息内 容关键字进行搜索。

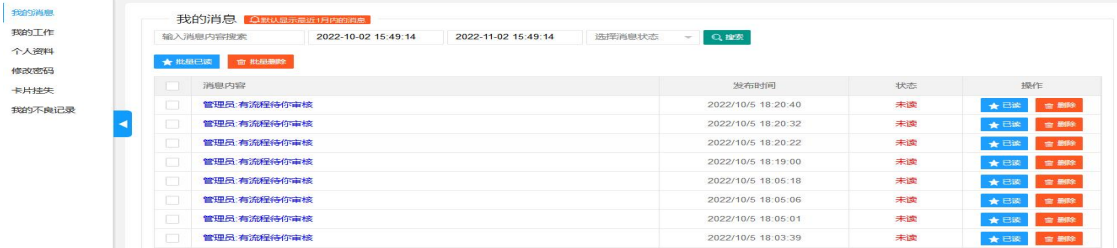

## <span id="page-3-2"></span>**1.2.**我的工作

在该页面可以查看本人申请、待审核、已审核的工作流程,,也可按流程名称进行搜索

如图:

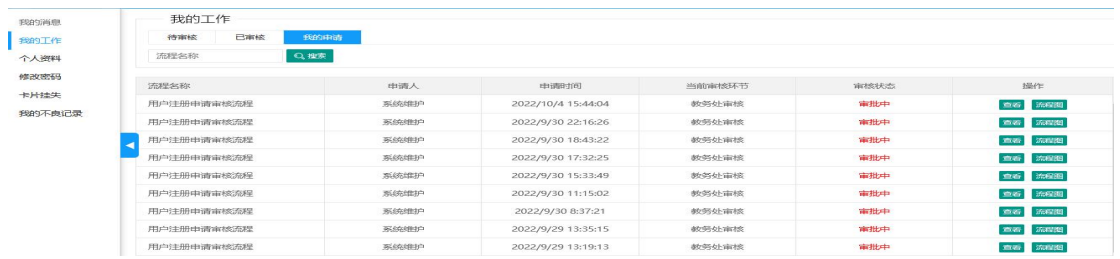

● 査看

点击列表中的【查看】按钮,可直接审核对应的申请,如图:

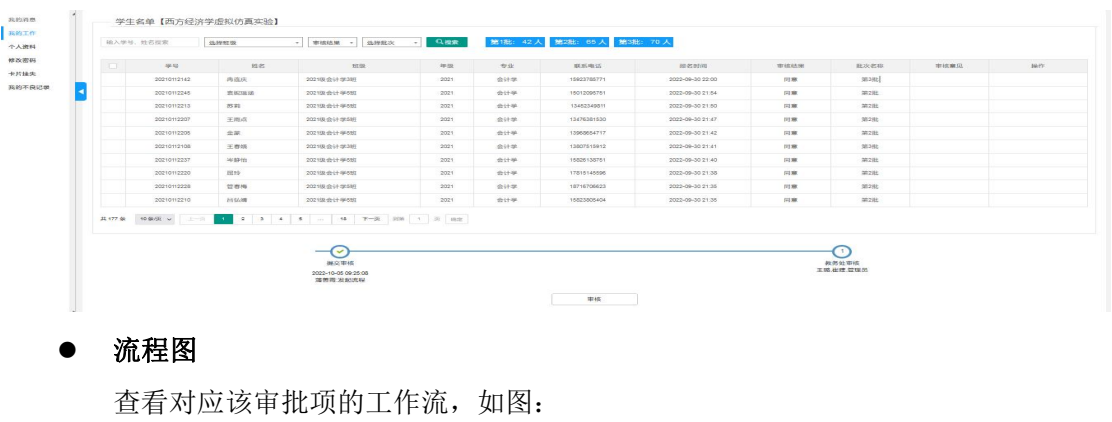

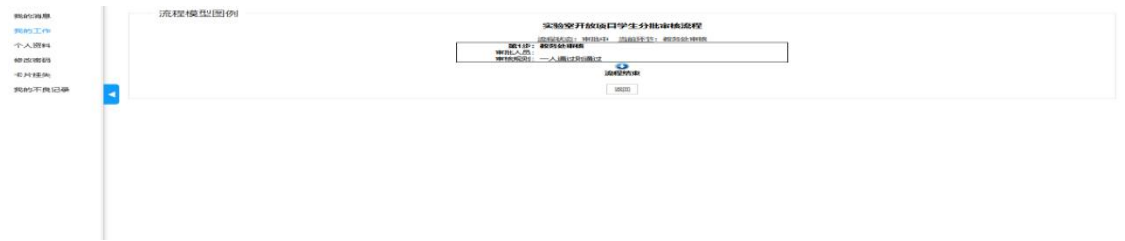

# <span id="page-4-0"></span>**1.3.**个人资料

在该页面可查看本人的个人资料,如图:

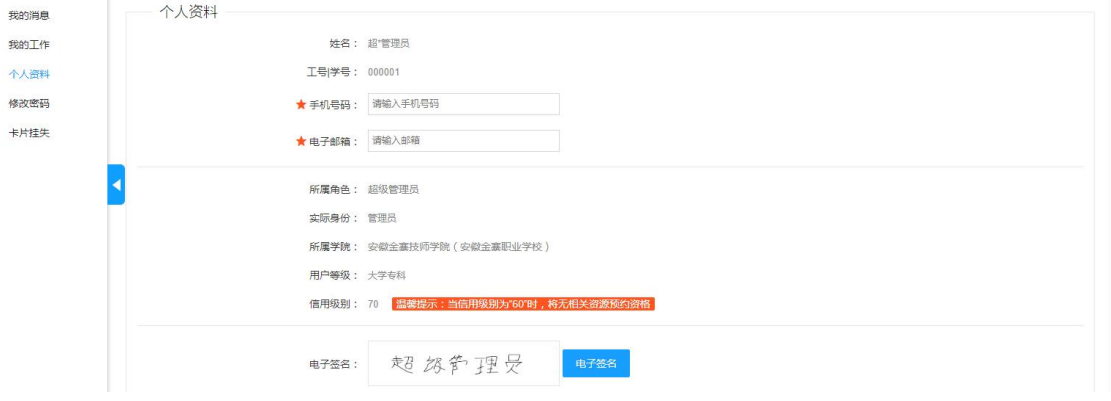

## <span id="page-4-1"></span>**1.4.**修改密码

在该页面可修改本人的系统登录密码以及修改开门密码,如图:

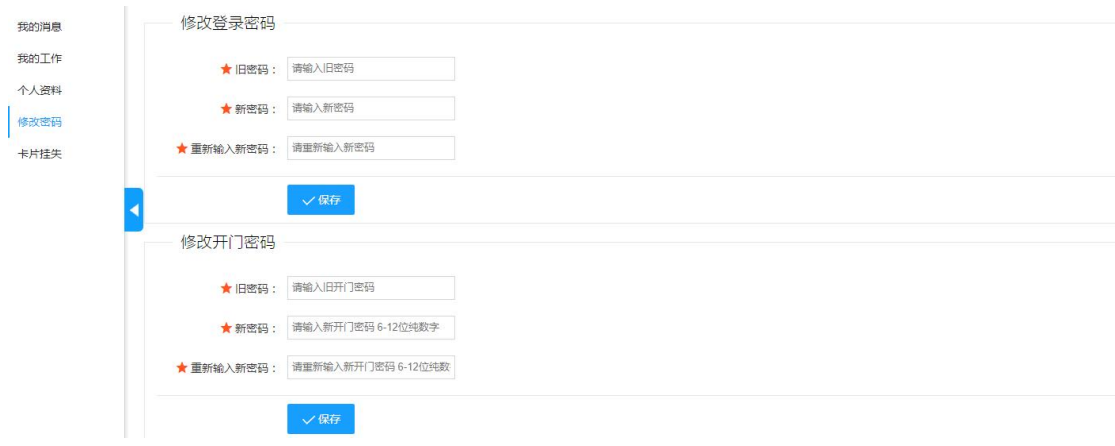

## <span id="page-5-0"></span>**1.5.**卡片挂失

如果一卡通卡片遗失,可以在系统申请卡片挂失,如图:

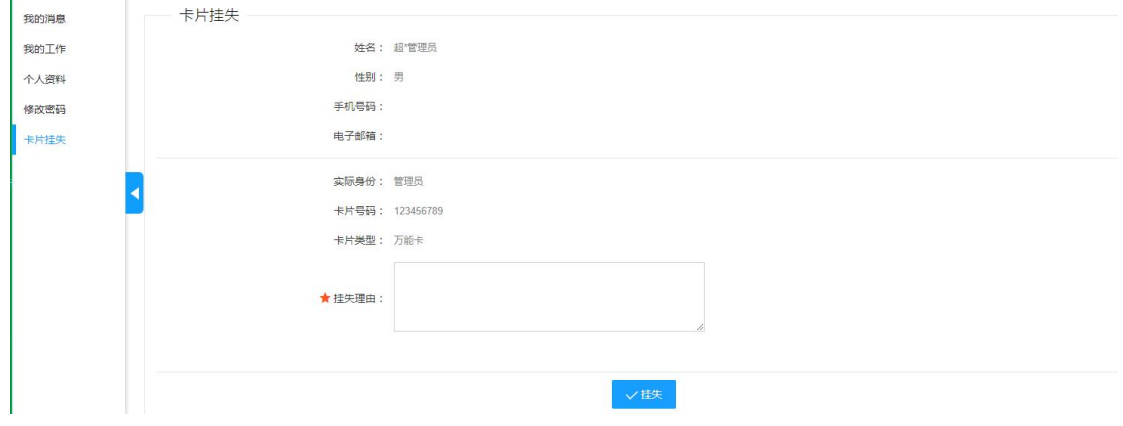

# <span id="page-5-1"></span>**2.** 基础管理

在该页面可以查看用户角色人数统计、用户院系人数统计、实验室数据,如图:

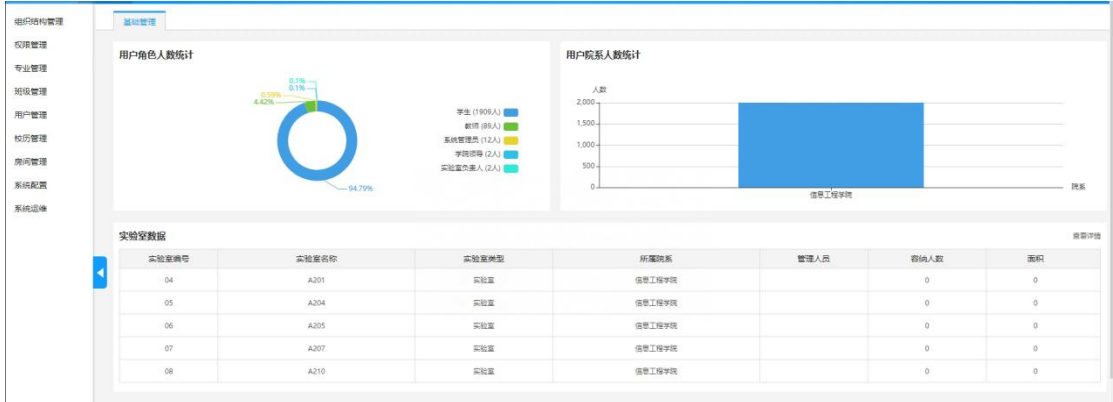

### <span id="page-6-0"></span>**2.1.**组织结构管理

在该页面可以新增、修改、查看院系结构、楼栋结构等基础信息,如图:

#### 院系结构

可以在右侧输入院系结构消息,点击保存:

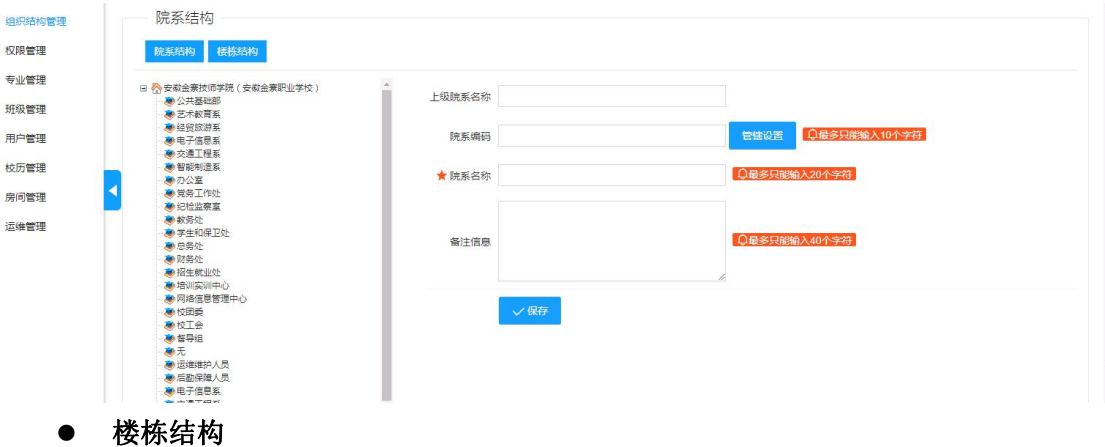

可以在右侧输入楼栋结构消息,点击保存:

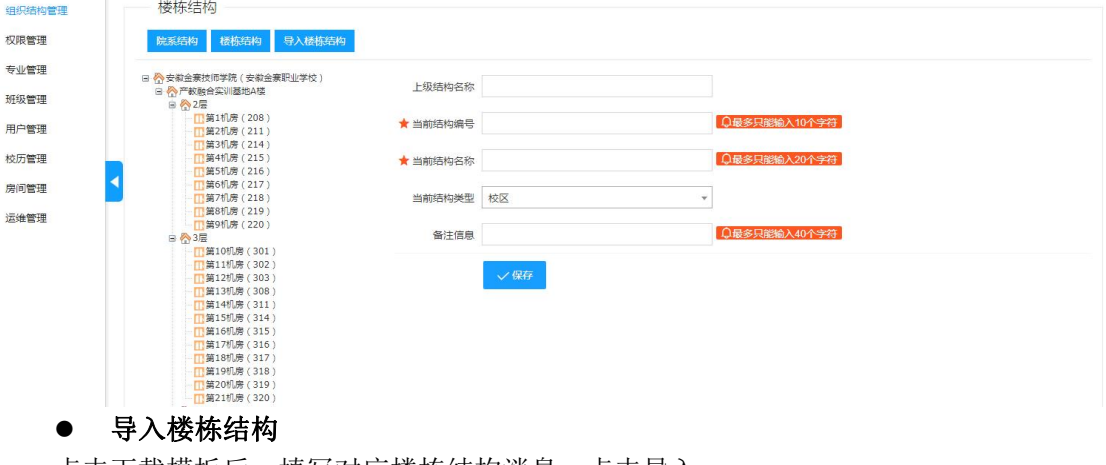

点击下载模板后,填写对应楼栋结构消息,点击导入:

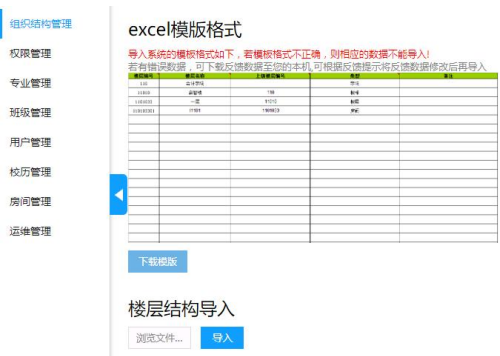

# <span id="page-7-0"></span>**2.2.**权限管理

在该页面可以新增、修改、查看系统角色权限理(注意:系统内置角色不能删除,如: 管理员),添加角色时,如有权限相同用户,可点击权限复制进行快捷添加,如图:

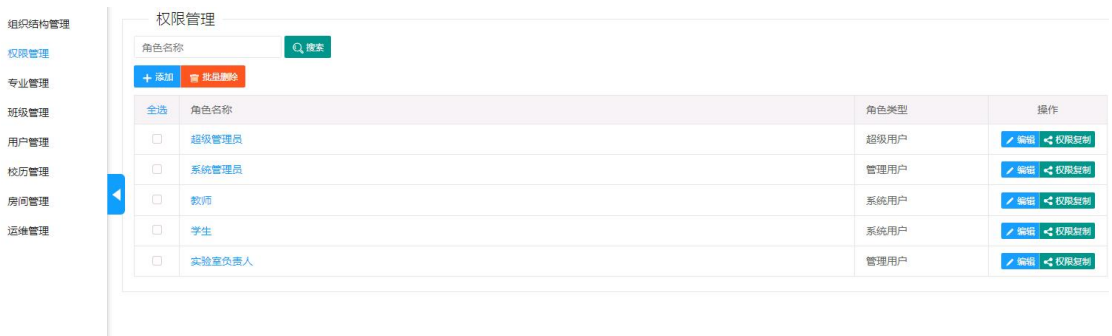

### <span id="page-7-1"></span>**2.3.**专业管理

在该页面可以新增、修改、删除专业,如图:

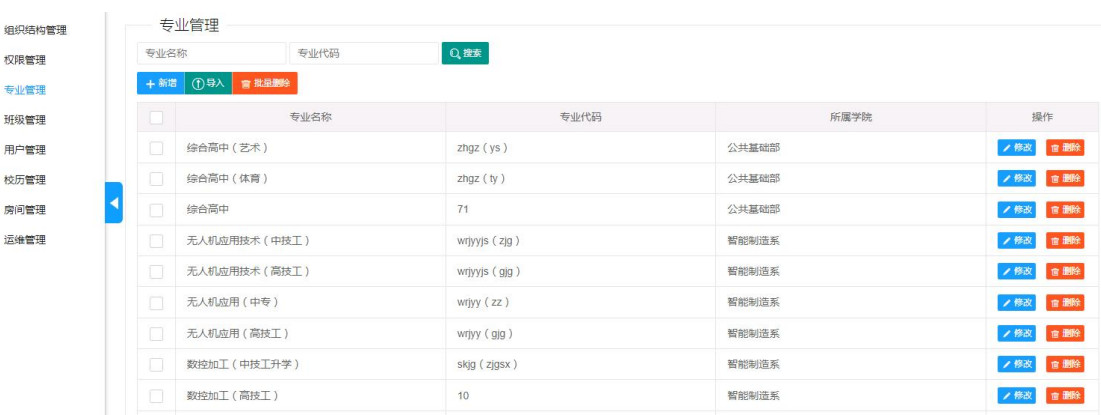

新增专业

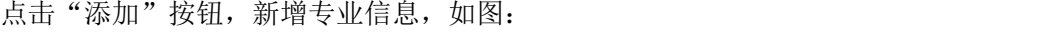

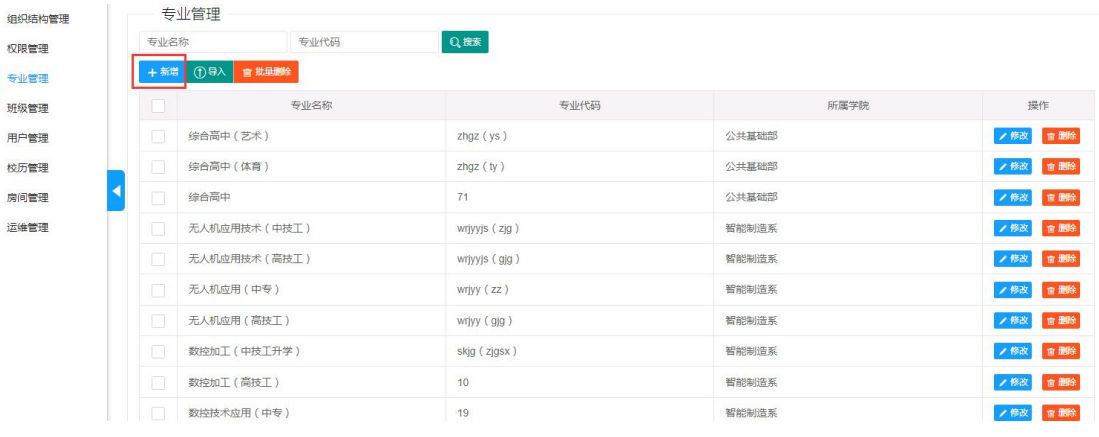

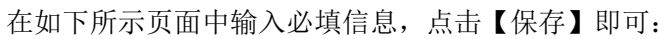

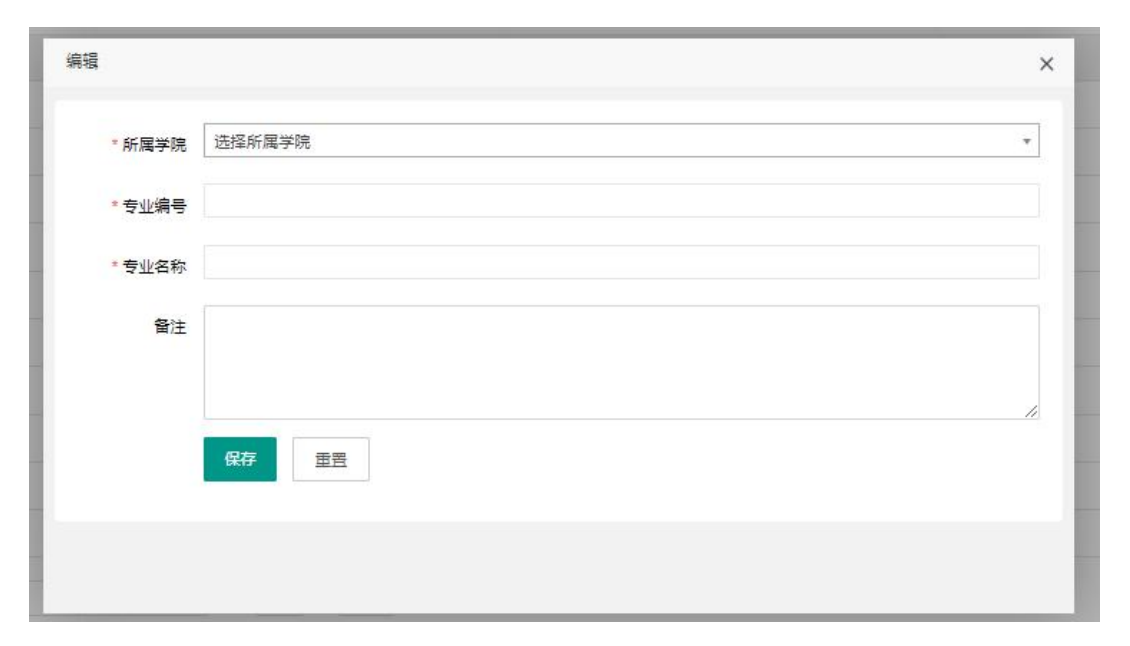

导入专业

点击【导入】按钮,如图:

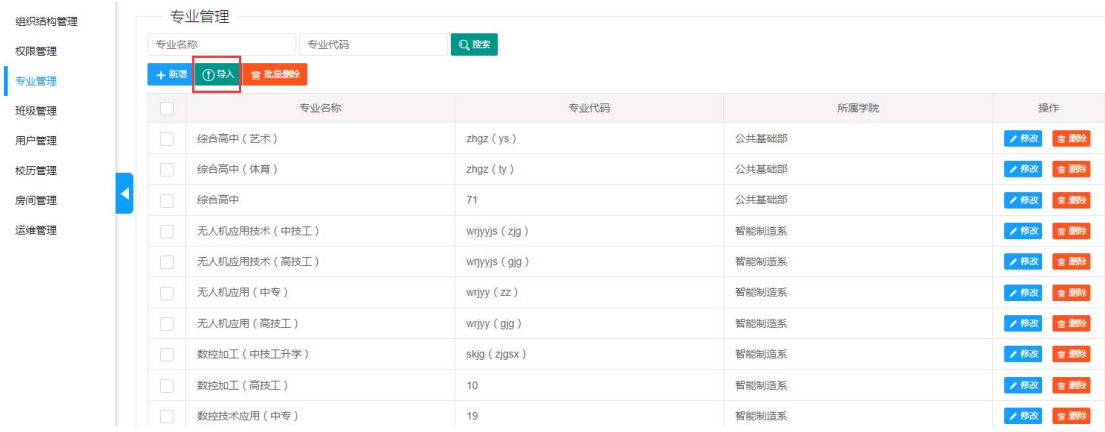

在下图所示页面中,先点击【下载模板】按钮,在下载的模板中录入专业信息,再

#### 将录入完成的专业表单导入即可:

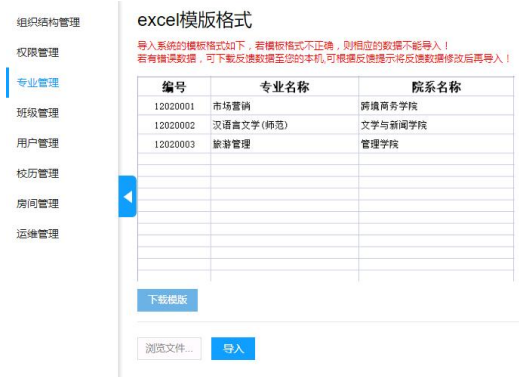

#### 温馨提示:

#### 导入系统的模板若格式不正确,则相应的数据不能导入**!**

#### 若有错误数据,可下载反馈数据至您的本机**,**可根据反馈提示将反馈数据修改后再导入

#### 修改专业

点击"修改"按钮,修改专业信息,如图:

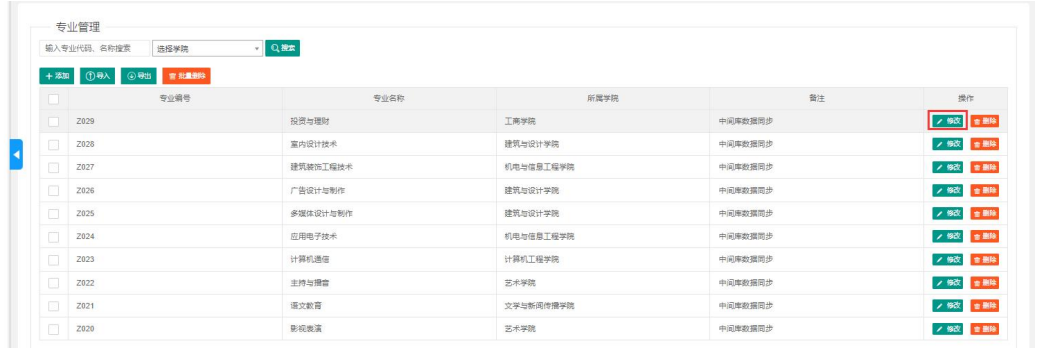

在下图所示页面中可修改所有字段信息,点击【保存】按钮,若需要修改以下页面

的所有信息,直接点击【重置】按钮,清空后再重新录入即可:

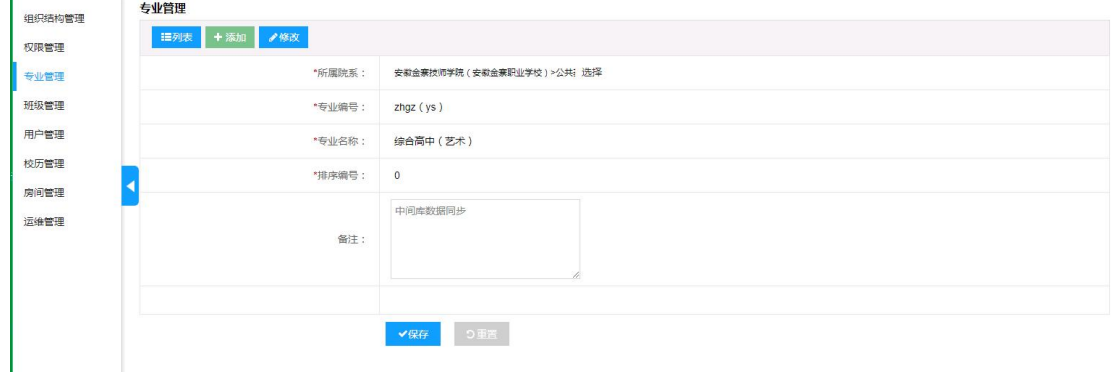

#### 删除专业

选中数据,点击【批量删除】按钮,或直接点击列表中的【删除】按钮,删除其对 应数据,如图:

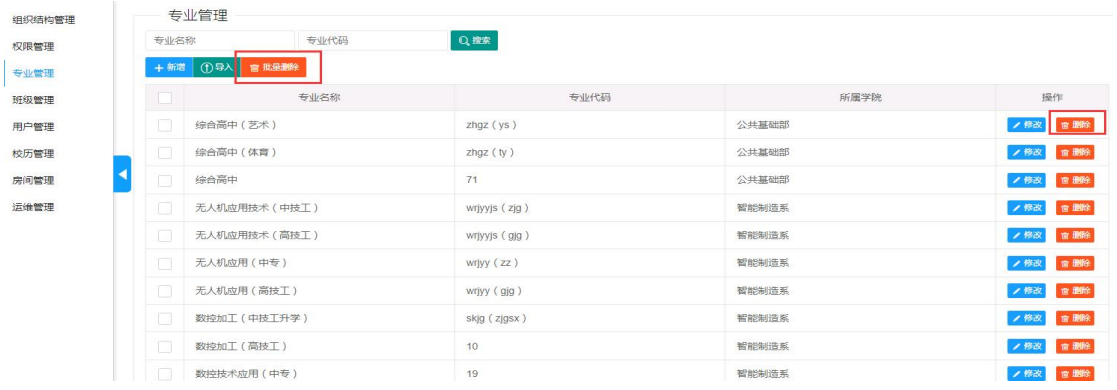

### <span id="page-10-0"></span>**2.4.**班级管理

在该页面可以添加、修改、删除、查看班级学生信息等基础信息,如图:

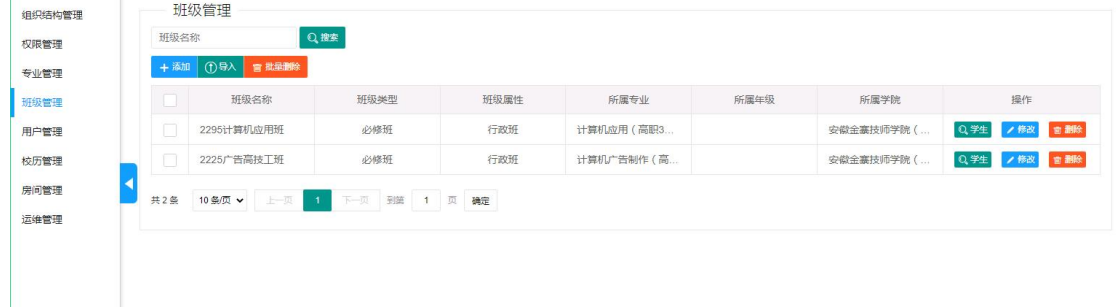

#### ● 添加

点击"添加"按钮,可以添加班级信息,如图:

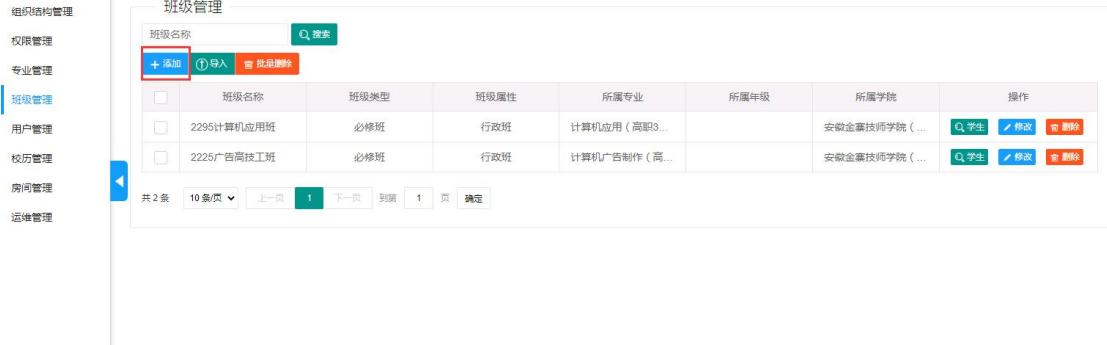

### 在如下所示页面中输入班级信息,点击【保存】按钮:

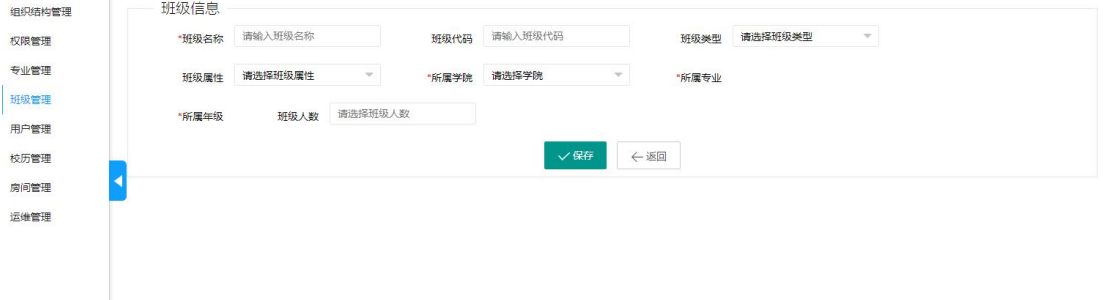

#### 导入

点击【导入】按钮,如图:

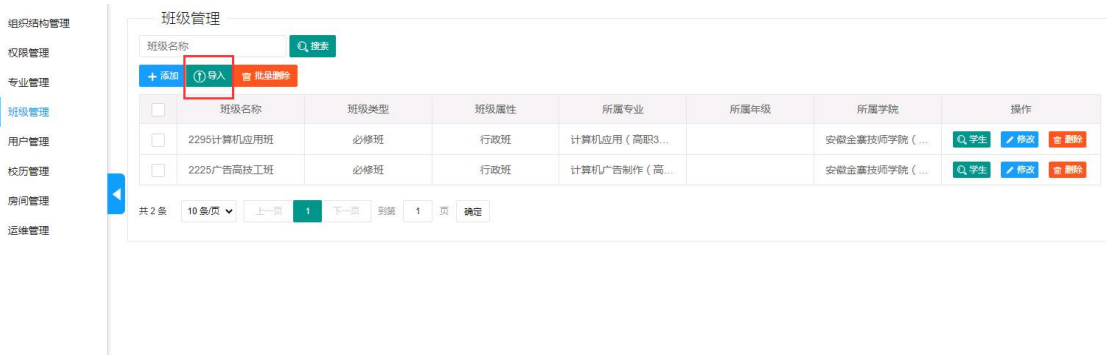

在下图所示页面中,先点击【下载模板】按钮,在下载的模板中录入班级信息,再

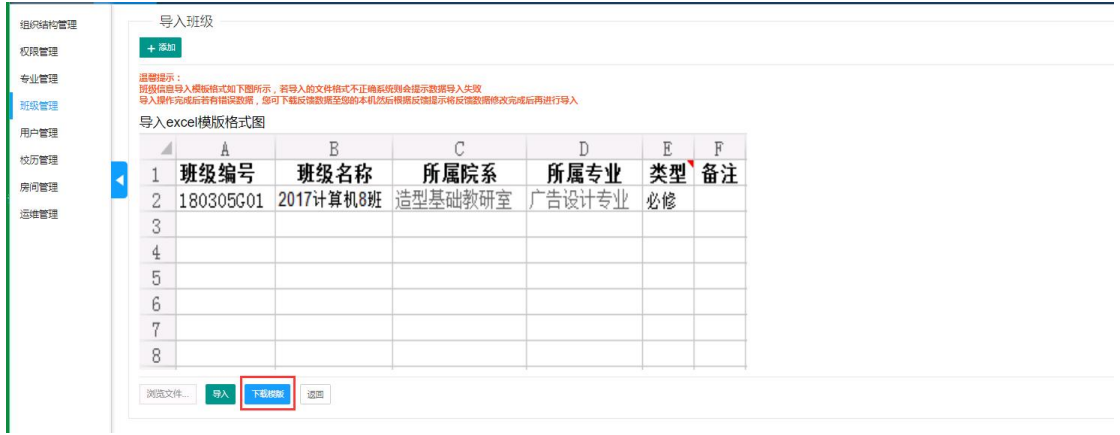

将录入完成的班级表单导入即可:

#### 温馨提示:

班级信息导入模板格式若不正确系统则会提示数据导入失败

导入操作完成后若有错误数据,您可下载反馈数据至您的本机然后根据反馈提示将反馈数 据修改完成后再进行导入

#### ● 修改

点击"修改"按钮,可以修改班级信息,如图:

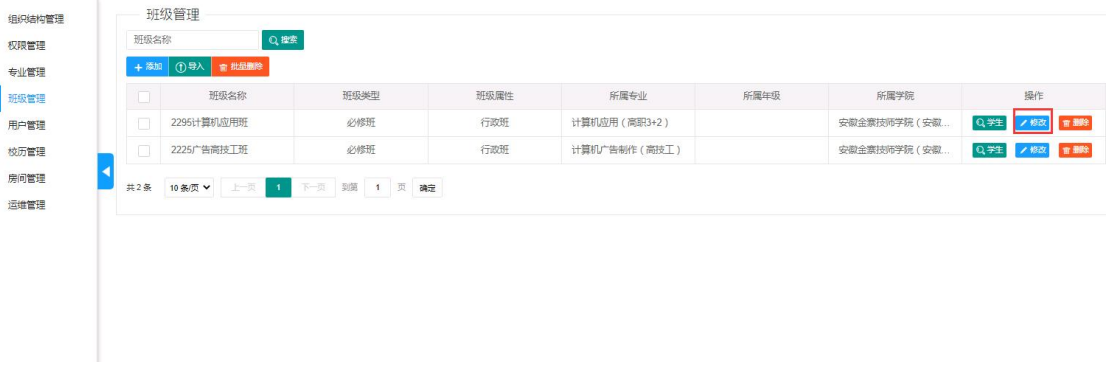

删除

选中数据,点击【批量删除】按钮,或直接点击列表中的【删除】按钮,删除其对 应数据,如图:

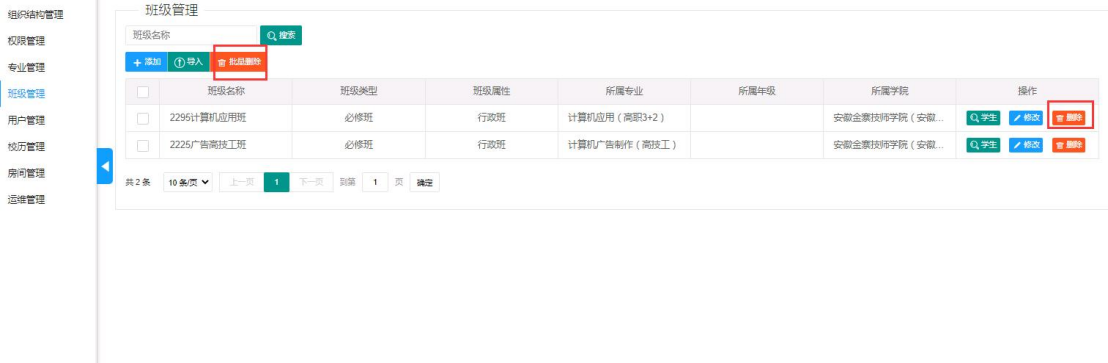

# <span id="page-12-0"></span>**2.5.**用户管理

在该页面可以管理教师用户、学生用户信息,按照角色来进行筛选,如图:

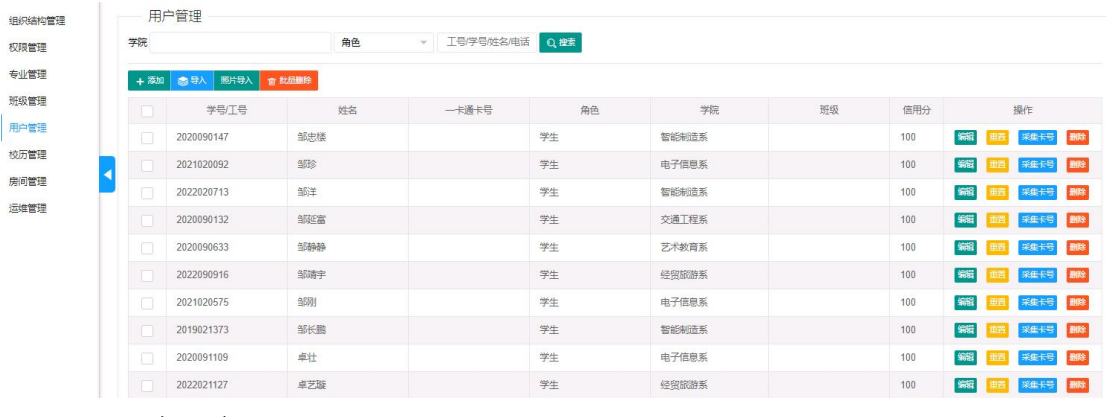

添加用户

点击"添加"按钮,可以添加用户信息,点击身份进行选择,如图:

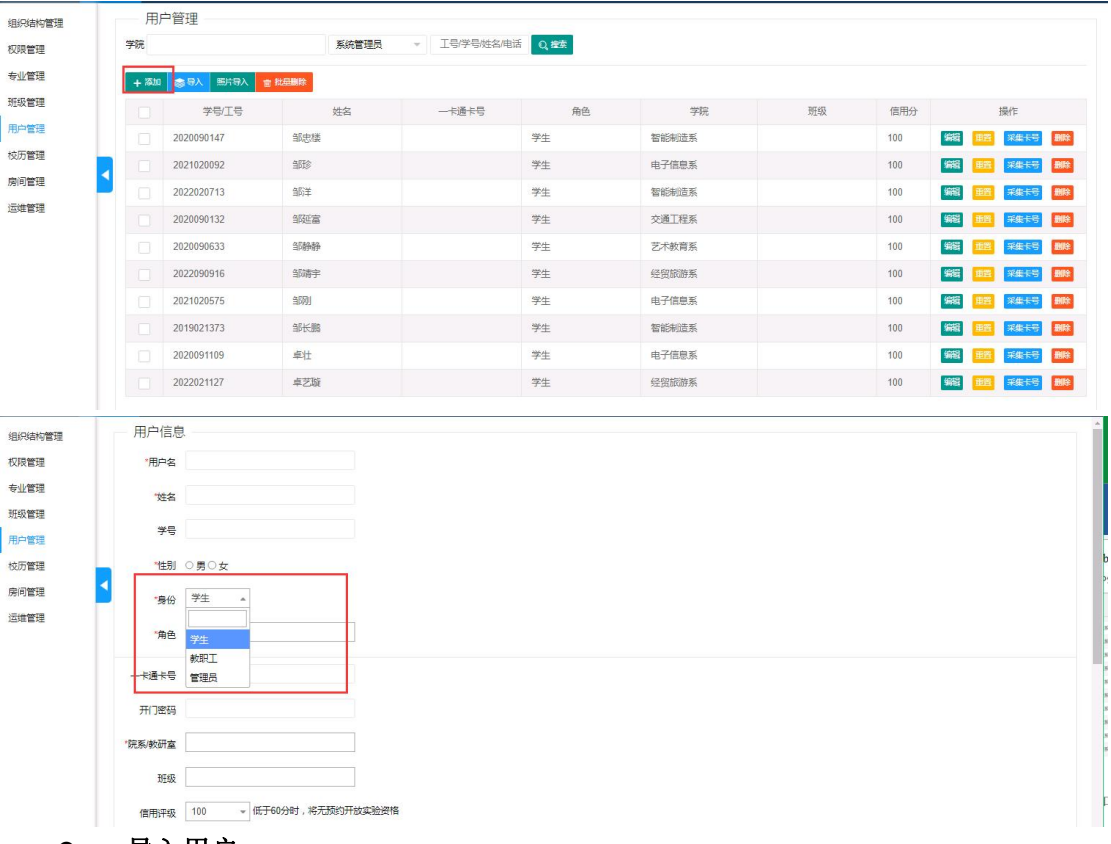

导入用户

点击"导入"按钮,可以批量导入用户信息,按照学生、教师、管理员分别下载不

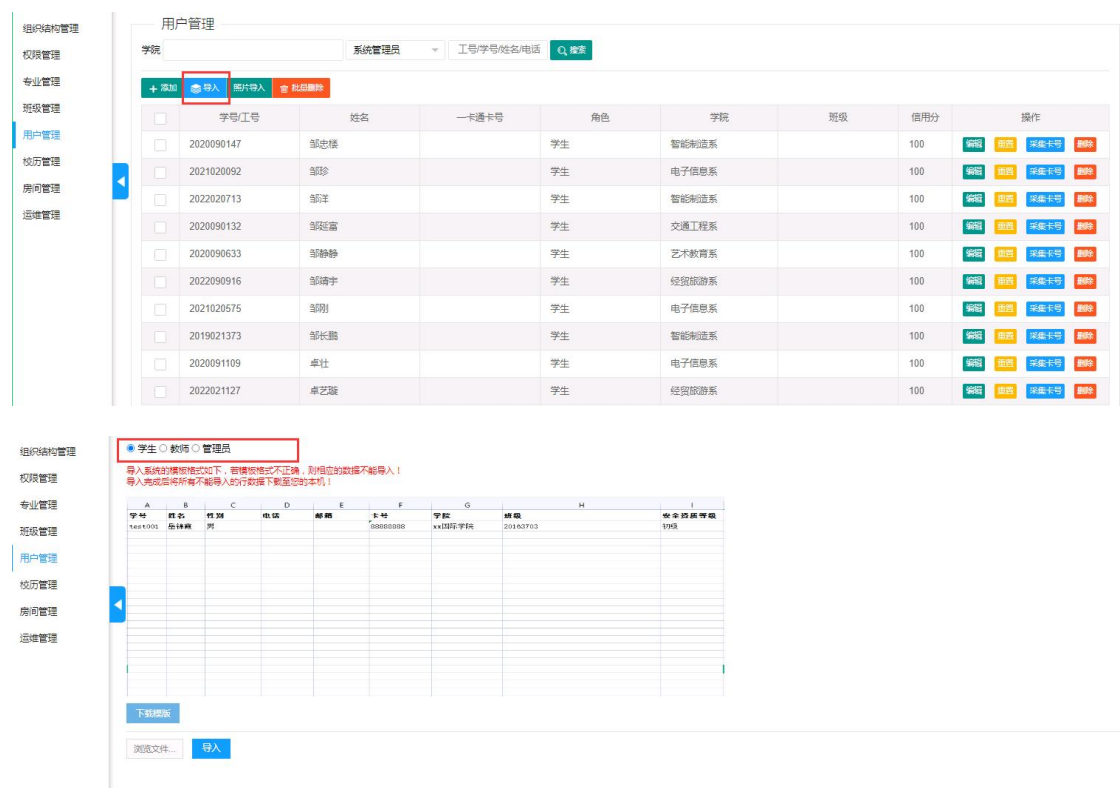

同的导入模板进行导入,如图:

在如下所示页面中:1、先选择要导入的用户类型;2、再下载对应模板;3、在下 载的表单模板中录入信息, 浏览文件, 再点击【导入】即可;

温馨提示:

#### 导入系统的模板若格式不正确,则相应的数据不能导入**!**

#### 若有错误数据,可下载反馈数据至您的本机**,**可根据反馈提示将反馈数据修改后再导入

#### 编辑

点击【修改】按钮,进入编辑页面,该页面中的任何信息都可以修改,修改后点击 【保存】即可:

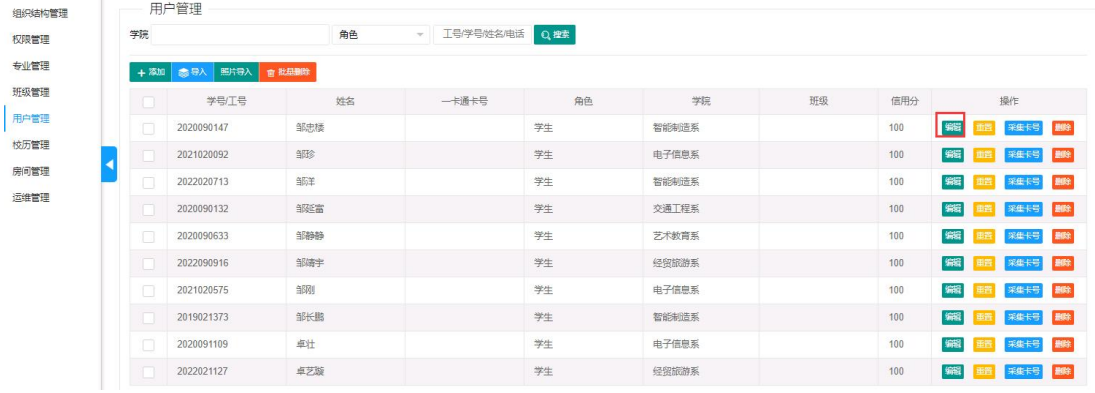

#### 采集卡号

点击【采集卡号】按钮, 如图:

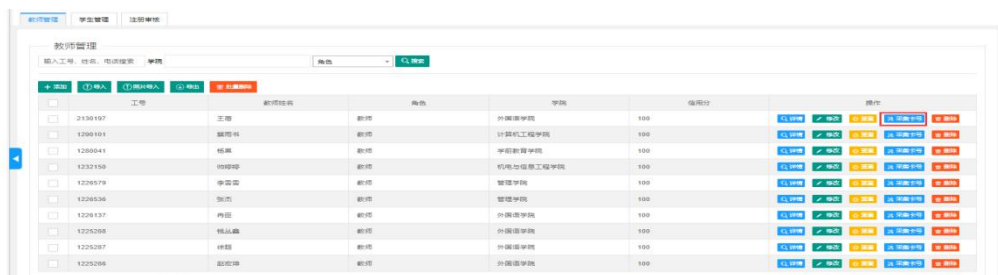

通过该页面采集卡号可配合刷卡机使用,刷卡后可自动采集卡号,如图:

#### 用户卡片注册:请使用发卡器采集卡号,请不要自行输入号码! 相似体制の管理 ■列表 → 添加 <mark>→ 修改</mark> 权限管理 工号/学号: 2020090147 专业管理 人员类型: 学生 班级管理 部门学院: 智能制造系 田山管理 姓名: 邹忠楼 校历管理 性别:男 房间管理 K 电话: 运维管理 **邮箱**: 原卡号: <mark>1</mark>用)卡号: |<br>| <mark>用卡自动采集</mark> ◆保存 ○重置

#### 注意: 也可手动输入卡号, 但是不建议这样操作, 避免手动录入错误!

#### 重置

点击【重置】按钮,可将用户登录系统的密码重置为默认密码:123456,如图:

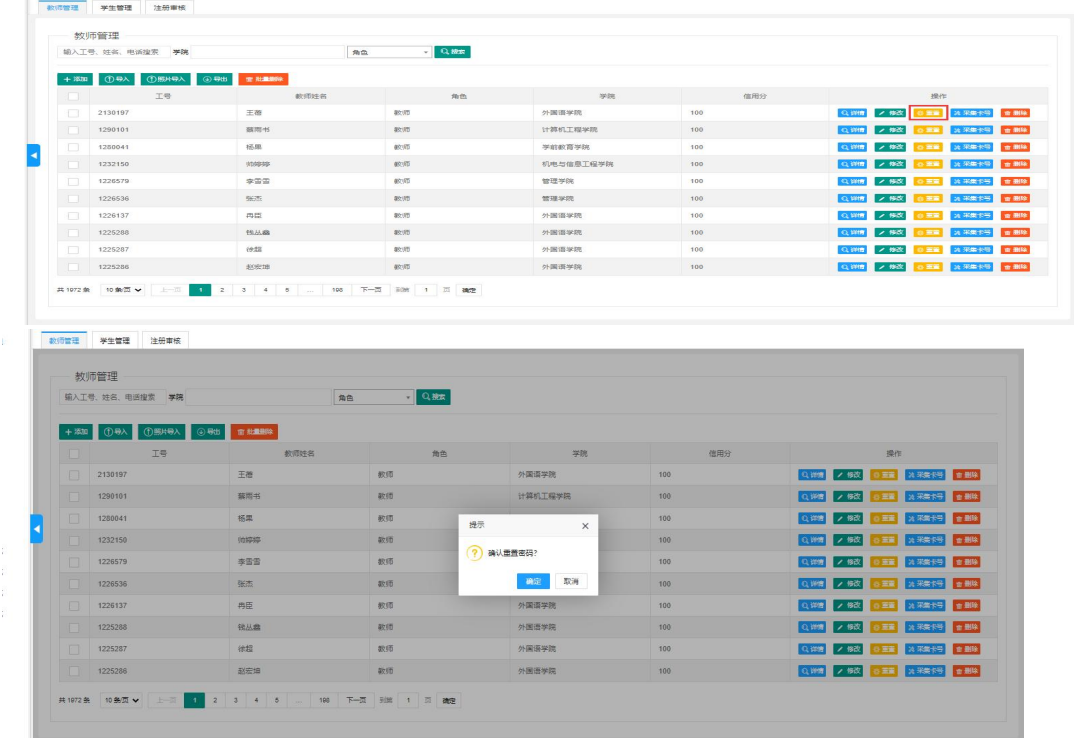

#### 删除

选中数据,点击【批量删除】按钮,或直接点击列表中的【删除】按钮,删除其对

应数据,如图:

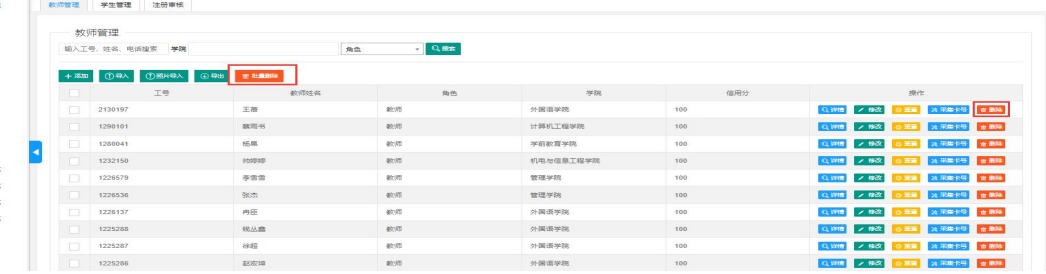

### <span id="page-15-0"></span>**2.6.**校历管理

在该页面可以添加、修改、删除、学期和课节,如图:

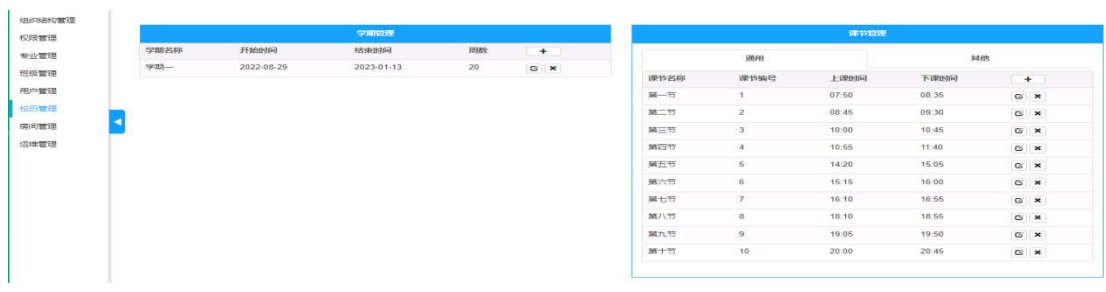

#### $\bullet$  添加

点击"+"按钮,添加学期或课节,如图:

#### 修改

点击下图中的修改按钮,修改学期或课节,如图:

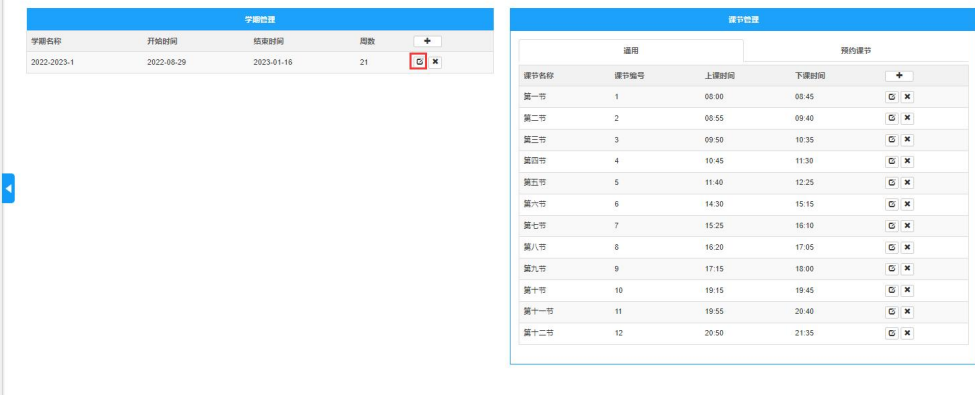

#### 删除

点击下图中的删除按钮,删除学期或课节,如图:

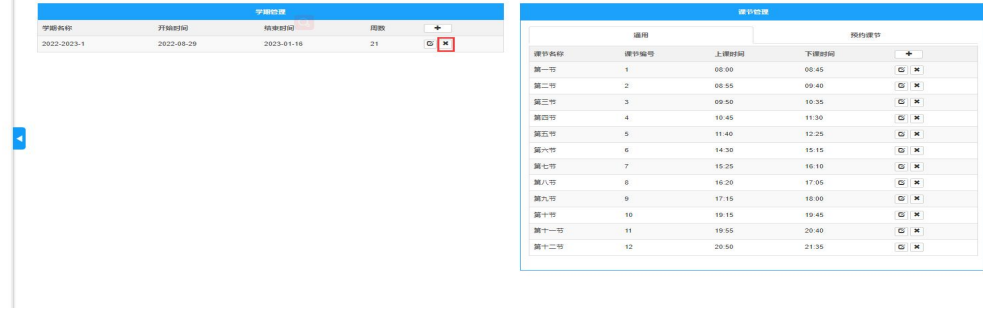

## <span id="page-16-0"></span>**2.7.**房间管理

该页面可进行房间配置修改、停用电控管理、删除房间信息等,以及查看房间二维码:

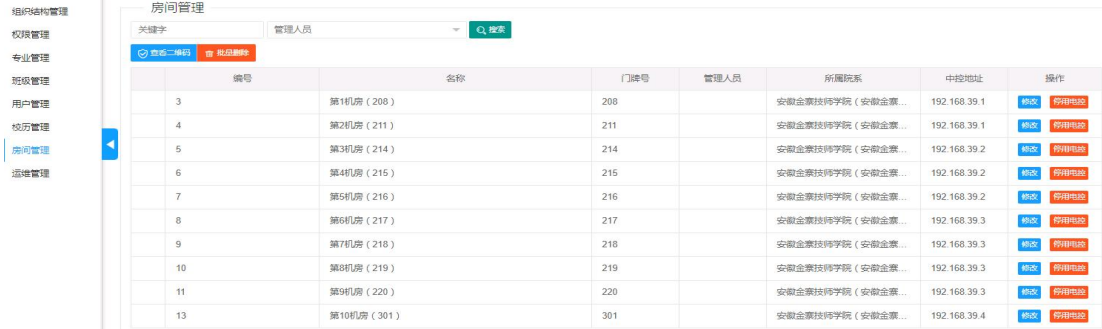

### <span id="page-17-1"></span><span id="page-17-0"></span>**2.8.1.** 系统全局配置:

可以对实验室的各个控制点位进行管理,可进行教学试验配置、开放性试验配置、

实验室配置操作等:

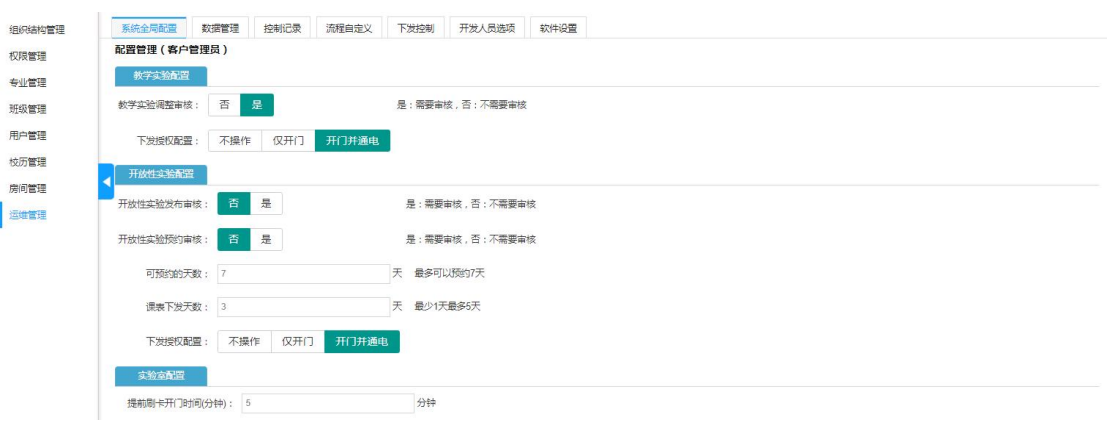

### <span id="page-17-2"></span>2.8.2. 数据管理:

可以进行自动备份计划、备份记录、操作日志操作:

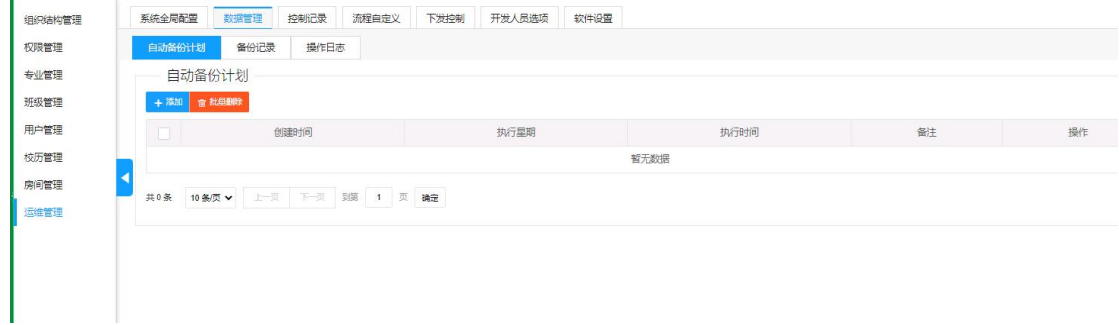

<span id="page-17-3"></span>2.8.3. 控制记录:

可以查看系统对各个房间的控制信息,可按开始时间、结束时间、实验室名称进行 搜索:

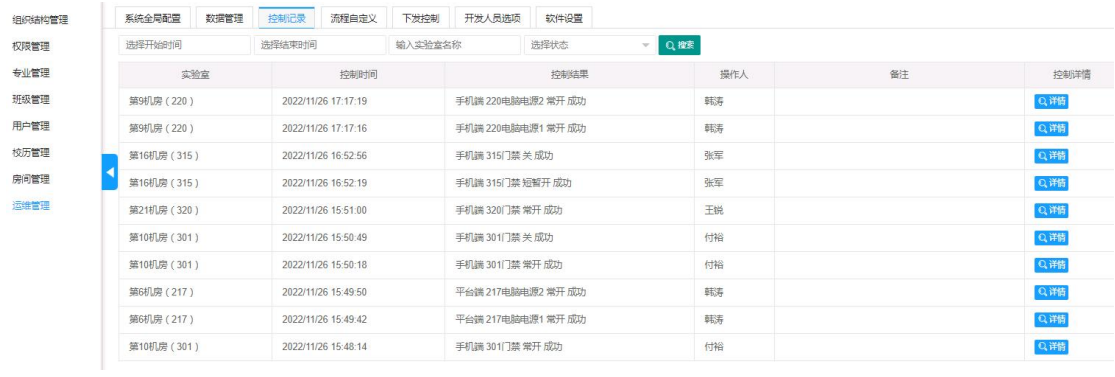

# <span id="page-18-0"></span>2.8.4. 自定义流程:

可以进行审核代理人管理、流程模型列表操作:

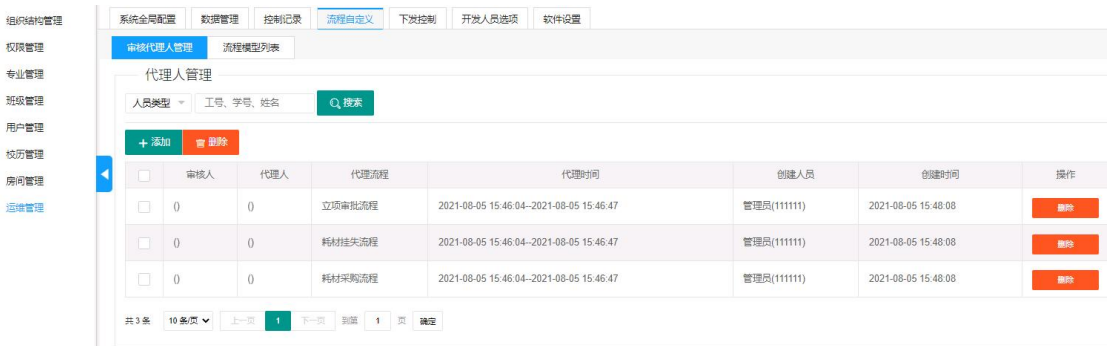

## <span id="page-18-1"></span>2.8.5. 下发控制:

可进行配置课表下发管理设置:

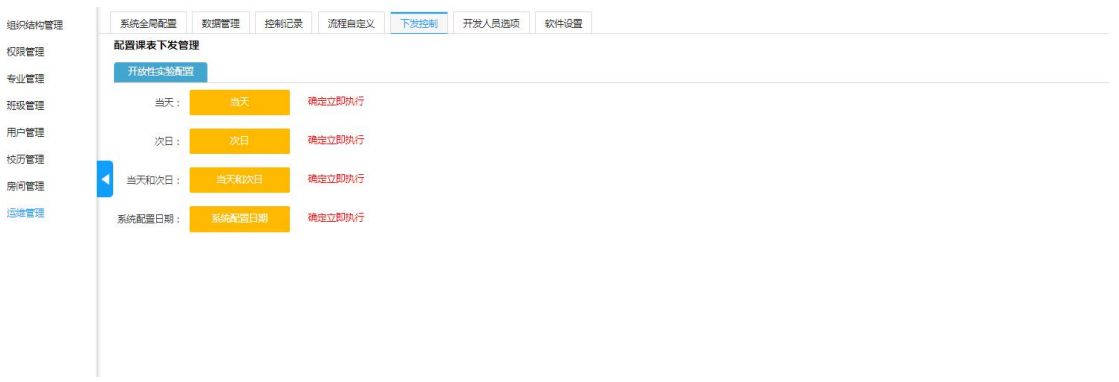

### <span id="page-18-2"></span>2.8.6. 开发人员选项:

可进行控制点管理、实施人员配置、菜单管理、发布 APP 更新包操作:

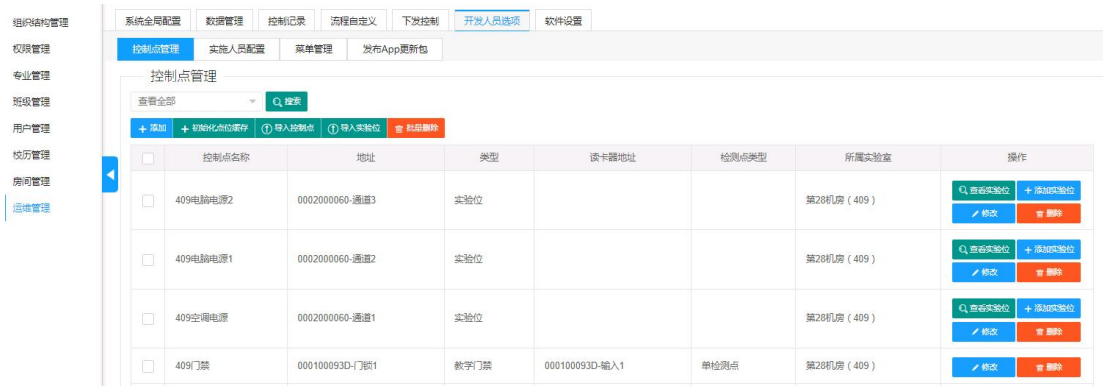

### <span id="page-19-0"></span>**2.8.7.** 软件设置

可对实验室中的软件进行配置:

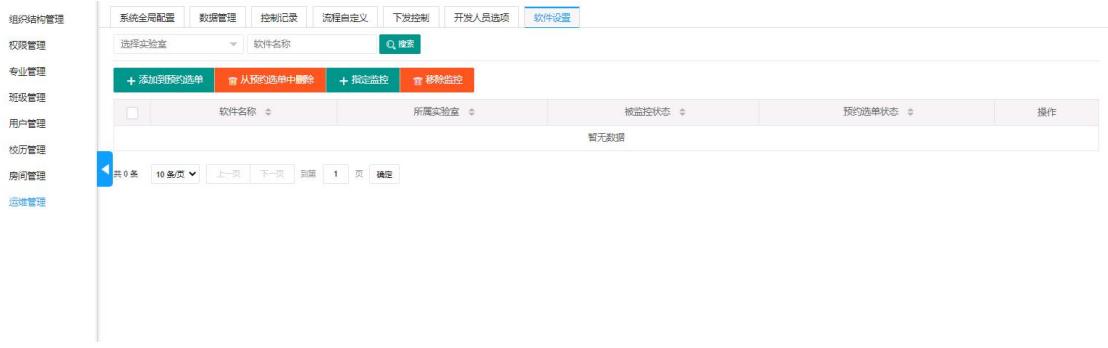

# <span id="page-19-1"></span>**3.** 实验教学

在该页面可以进行教学排课、查看实验报告、查看学生考勤统计、查看我的实验记录,

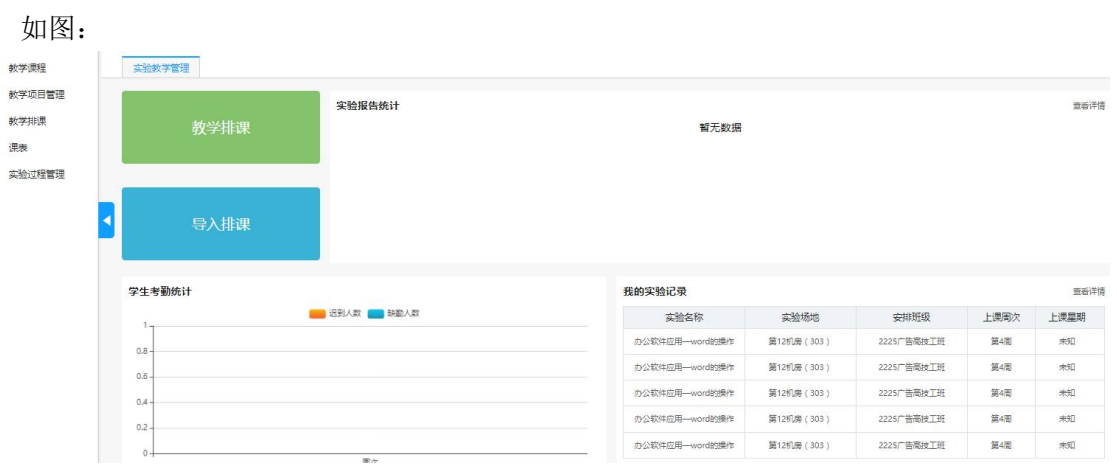

<span id="page-20-0"></span>**3.1.**教学课程

-- 课程管理 -教学课程 输入课程名称关键字 QEE 新堂插目管理 + 添加 ① 导入 | 雷 批量删除 | 教学排课 ■<br>■ <del>東程編号</del> - 東程名称 学分 理论学时 实验学时 实验项目数量 类型 状态 **IB/E** 课表 の<br>必修 禁用<br>このため  $\begin{array}{cccccccccc} 0 &&& 0 &&& 0 \end{array}$  $\begin{array}{c} \hline 0 \\ \hline \end{array}$ 定验过程管理  $bgrjyy$ -worddcz 办公软件应用-word的操作 □下風实验项目 /修改 = ■■ Word文档处理  $\overline{0}$  $\overline{0}$  $\overline{0}$  $\overline{0}$ 必修 禁用 日下尾鳴道明 / 修改 日 曹 翻 k 共2条 10多页 > 上一页 1 下一页 到第 1 页 确定  $\bullet$  本加 アイスト・シーク しょうしょう しょうしょく 点击【添加】按钮,如图: 课程管理 **ANSWER** Q控 输入课程名称关键字 教学项目管理 → 300 ① 导入 ■ 批是删除 教学报事 学分 理论学时 实验学时 实验项目数量 美型 状态 進士  $\begin{array}{c} \hline \rule{0pt}{2ex} \rule{0pt}{2ex} \rule{$ 实验过程管理 必修 禁用  $logriyy$ -worddcz 办公软件应用--word的操作 **E TRES** ※项目 / 校改 | 雷删除 Word文档处理  $\,$  0  $\,$  $\sqrt{2}$  $\overline{\phantom{0}}$  $\circ$ 必修 禁用 **BITES** k 共2条 10条页 ▼ 上页 1 下页 到第 1 页 确定 在如下所示的"添加"页面中录入课程信息,点击【下一步】: 教学课程 所属专业: |<br>|<br>|<br>| 所属专业: | 新学術日常理 -<br>公共课程不选择此项 数学排单 类型: ● Me ○ 洗修 课表 \*课程编号: 实验过程管理 \*课程名称:课程名称不能为空 ● <br>"课程学分: 0  $\sim$ \*理论学时: 0 "实验学时: 0  $\ddot{\phantom{0}}$ 课程简介: 注意:被启用的课程才能在手动排课时被选择,否则无法被搜索到 在如下所示页面中挑选上该课程的机房,支持多选,再点击【保存】按钮即可: 导入 点击"导入"按钮,可以批量导入课程信息,如图:

该页面用户维护管理教学课程,可添加、批量导入、修改、删除课程信息,如图:

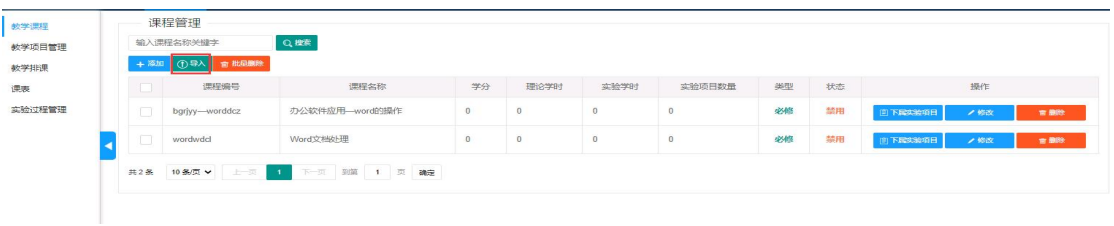

在如下所示页面中:1、下载模板;2、在下载的表单模板中录入信息,再点击【导

入】即可;

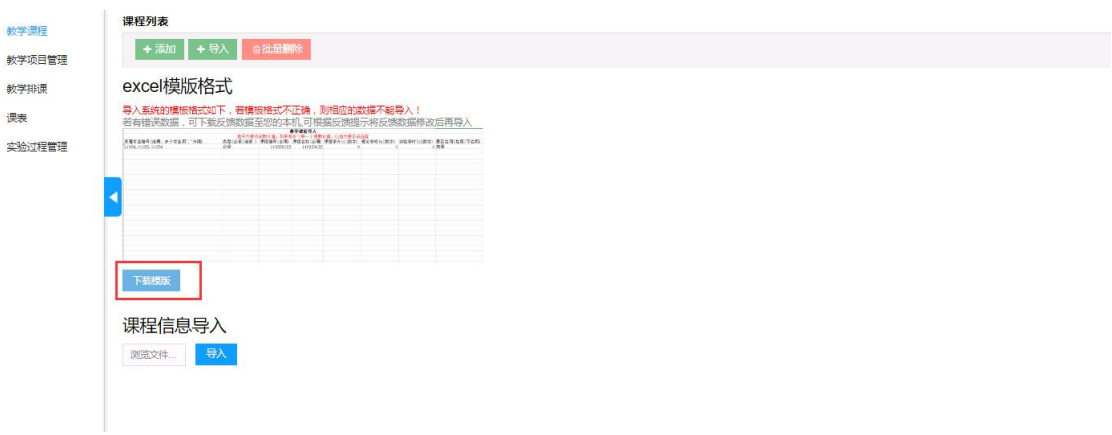

#### 温馨提示:

导入系统的模板若格式不正确,则相应的数据不能导入**!**

若有错误数据,可下载反馈数据至您的本机**,**可根据反馈提示将反馈数据修改后再导入

● 修改

点击【修改】按钮,可对该条课程的所有信息进行修改,包括配置的实验室,修改 后点击【保存】即可:

在下图中修改课程信息:

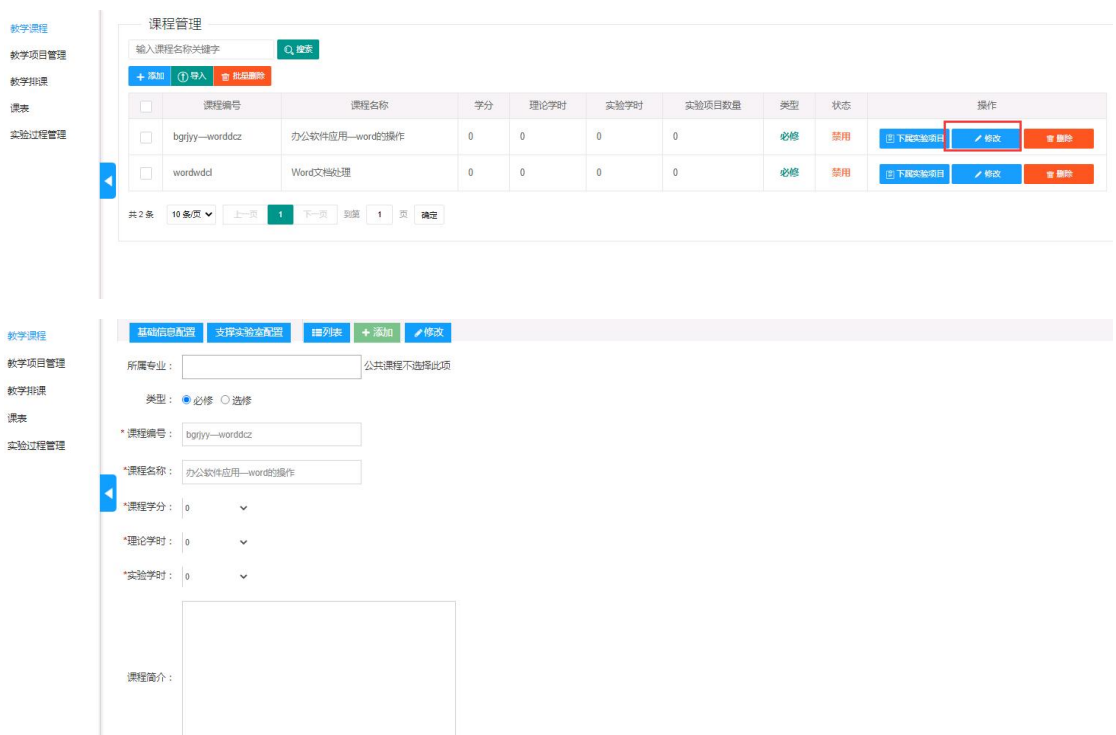

#### ● 删除

选中数据,点击【批量删除】按钮,或直接点击列表中的【删除】按钮,删除其对

应数据,如图:

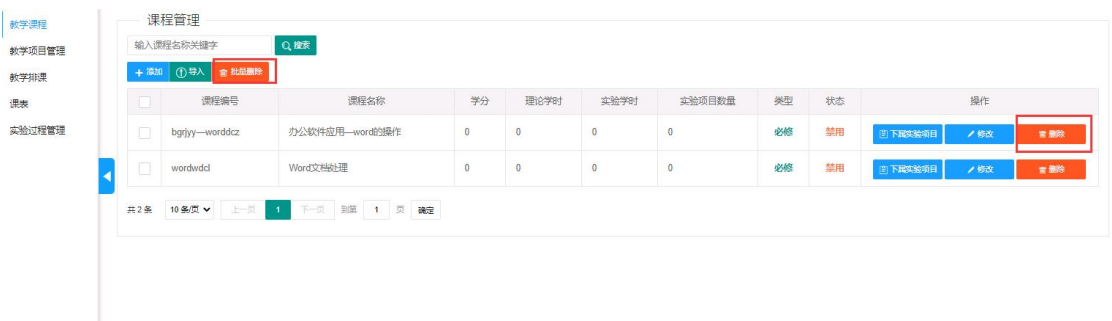

### <span id="page-22-0"></span>**3.2.**教学项目管理

在该页面可以搜索查看、添加、导入、删除、修改教学项目管理信息: 搜索查看:输入搜索内容点击搜索按钮。 添加:点击添加按钮,输入内容后点击保存。

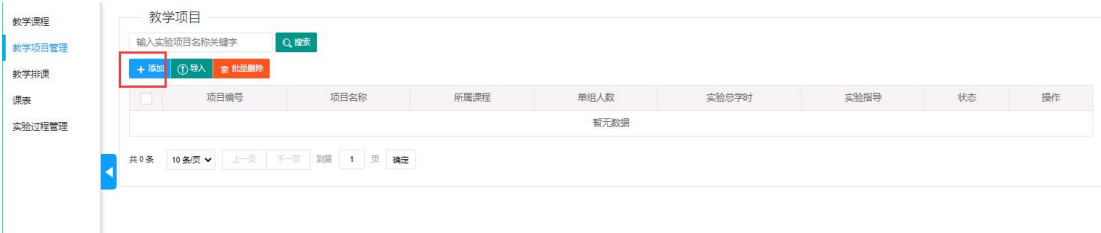

#### 导入:点击导入按钮,下载模板填写完成后导入上传。

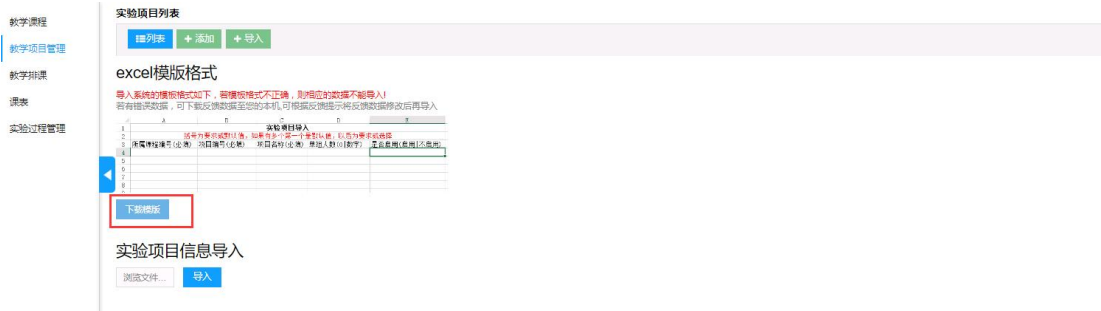

#### 温馨提示:

导入系统的模板若格式不正确,则相应的数据不能导入**!**

若有错误数据,可下载反馈数据至您的本机**,**可根据反馈提示将反馈数据修改后再导入

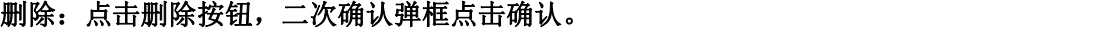

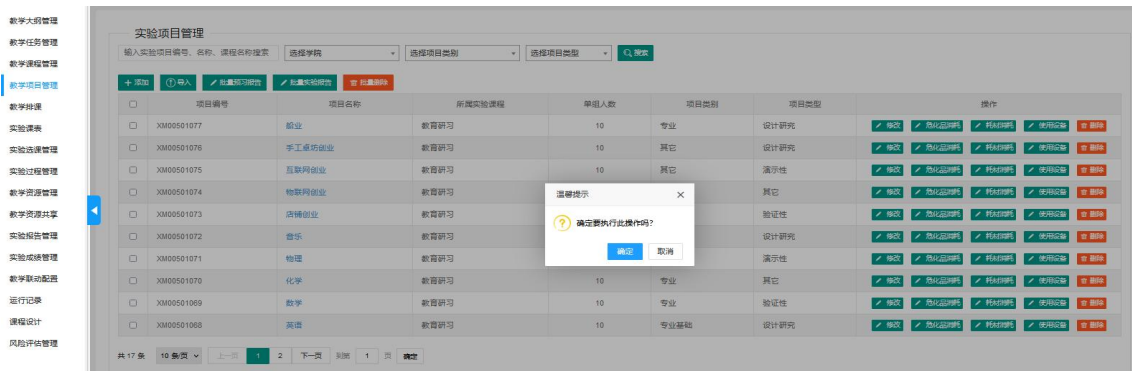

#### 修改:点击修改按钮,编辑好修改内容后点击保存。

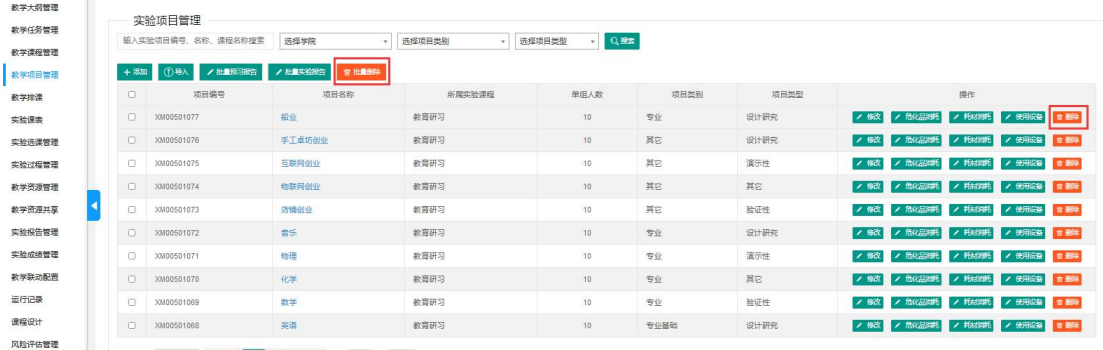

### <span id="page-23-0"></span>**3.3.**教学排课

进入导入排课页面可以选择手动排课或者导入排课,下载排课模板,按照模板填写 规则填写排课信息以后,导入。

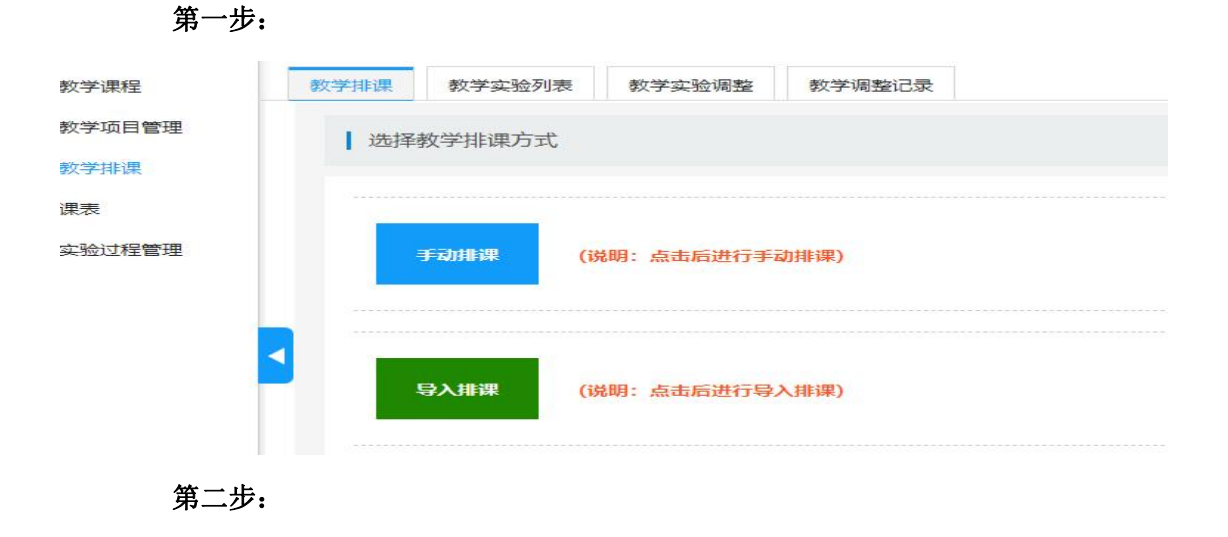

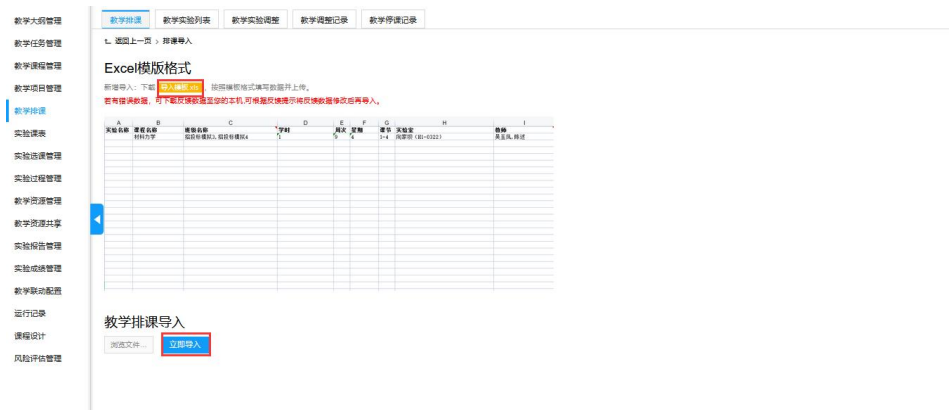

教学排课如果设置了审批流程,在未审批之前为提交状态,需要通过审批以后,教

学实验方可生效,如图:

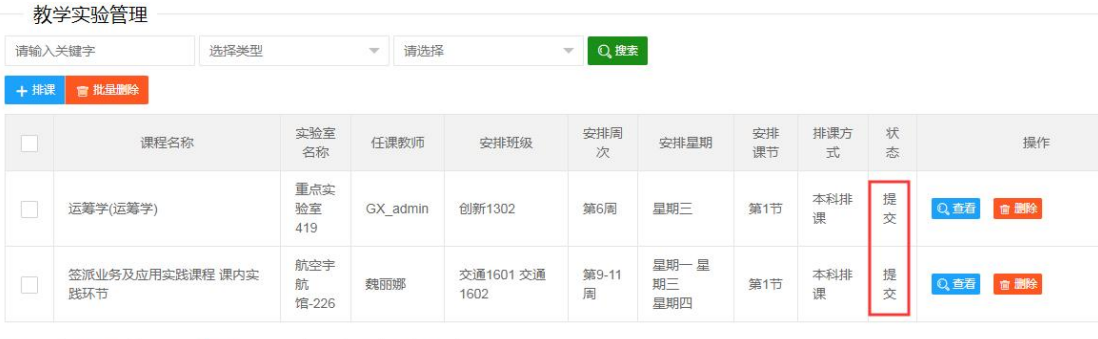

共2条 10条页▼ 上一页 1 下一页 到第 1 页 确定

审核人员登录系统查看教学实验列表,列表操作栏中会显示"审核"按钮,点击"审 核"按钮,可进行教学实验通过和驳回操作,如图:

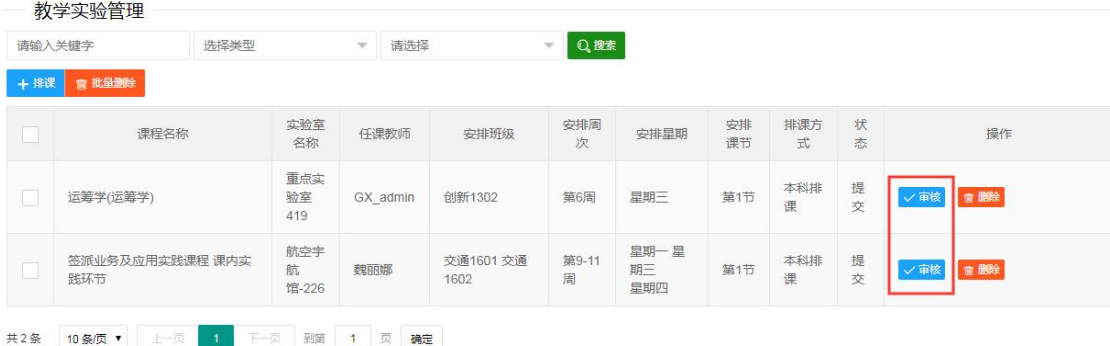

### <span id="page-24-0"></span>**3.3.1.** 教学实验列表

该页面记录所有已排的课程信息,如图:

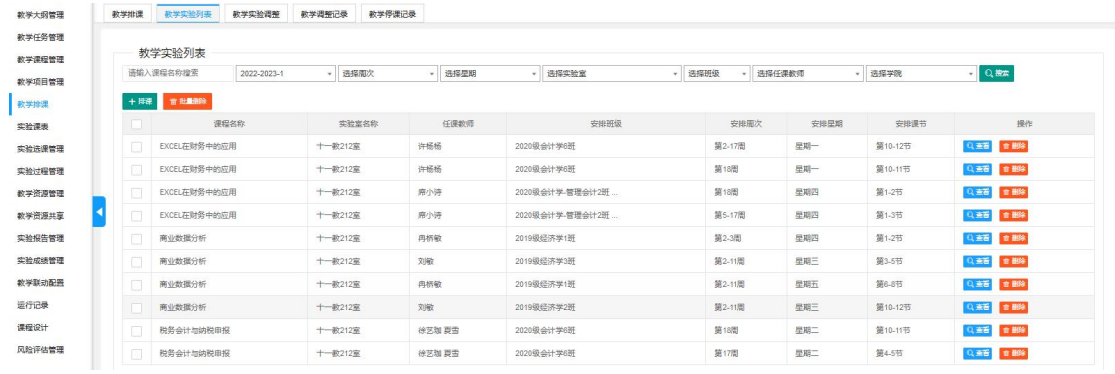

#### 排课

点击【排课】按钮,跳转到"教学排课"页面,该功能操作同上(教学排课功能)

#### 查看

点击【查看】按钮,可查看该课程的详情,如图,若链接打印机,还可直接打印出 该课程信息:

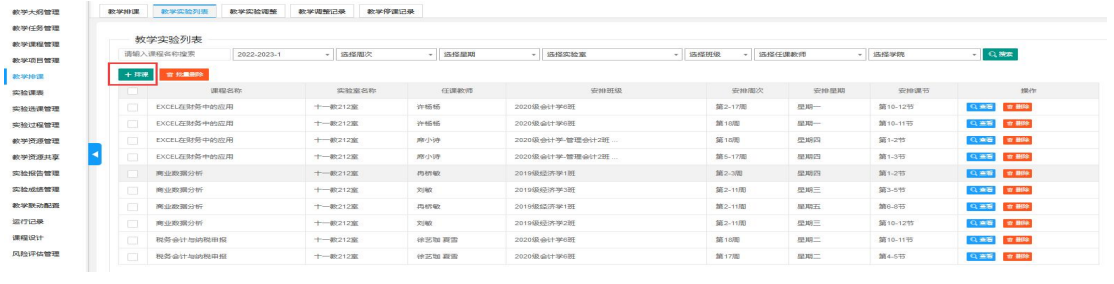

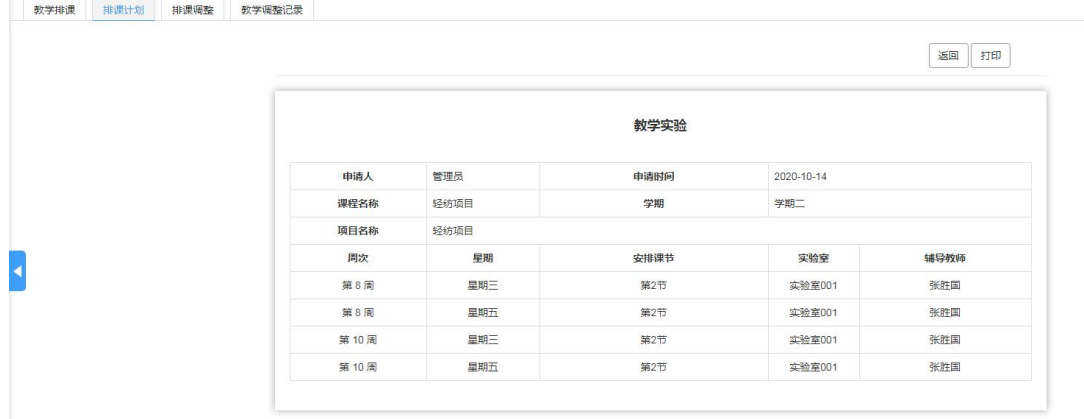

#### 删除

选中数据,点击【批量删除】按钮,或直接点击列表中的【删除】按钮,删除其对 应数据,如图:

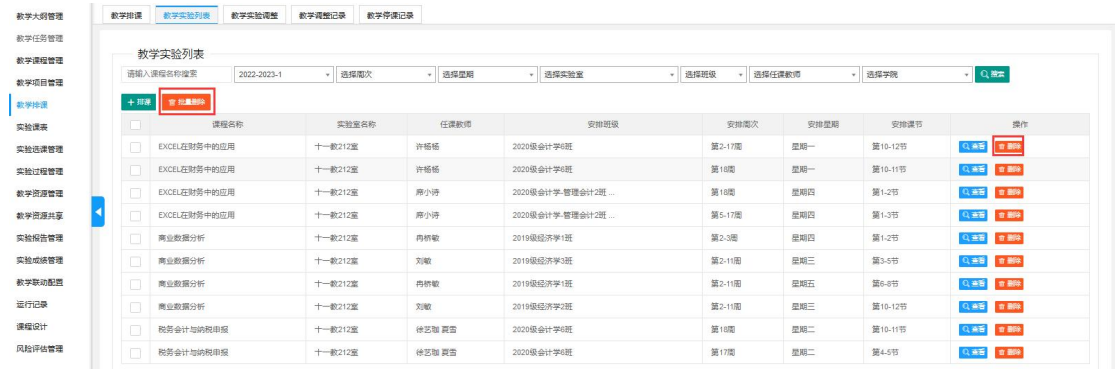

## <span id="page-26-0"></span>**3.3.2.** 教学实验调整

该页面提供给用户进行课程的调整,如图:

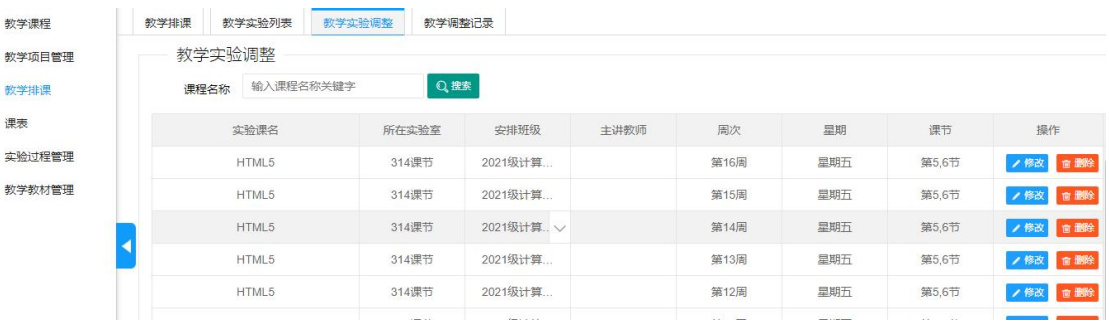

#### 调整课程

点击【调整】按钮即可进行课程的调整,调整后,点击【保存】按钮即可:

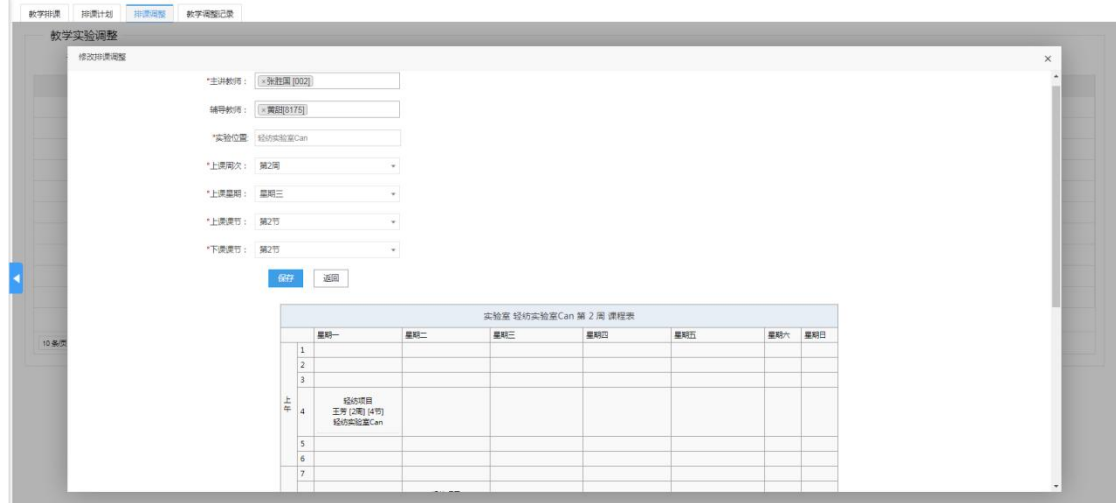

删除

点击【停课】按钮,可以删除其对应的数据,如图:

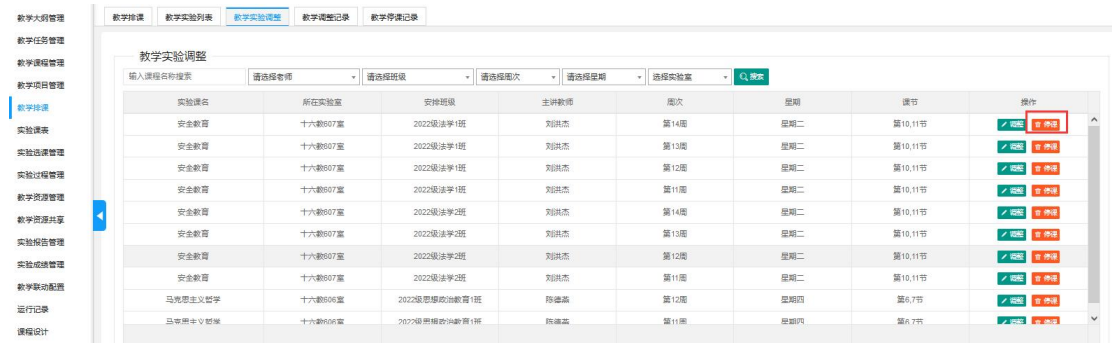

### <span id="page-27-0"></span>**3.3.3.** 教学调整记录

该页面记录所有调整的课程信息,如图,用户可删除或批量删除调整记录:

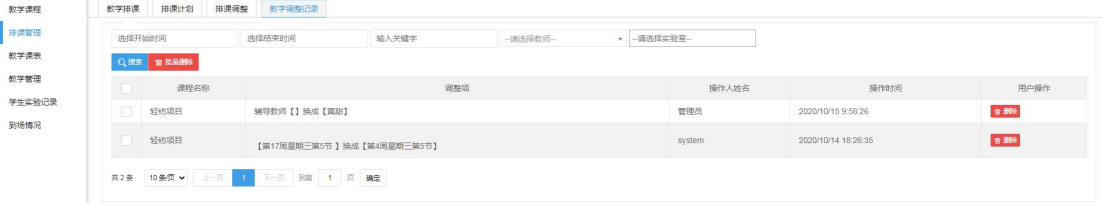

### <span id="page-27-1"></span>**3.3.4.** 教学停课记录

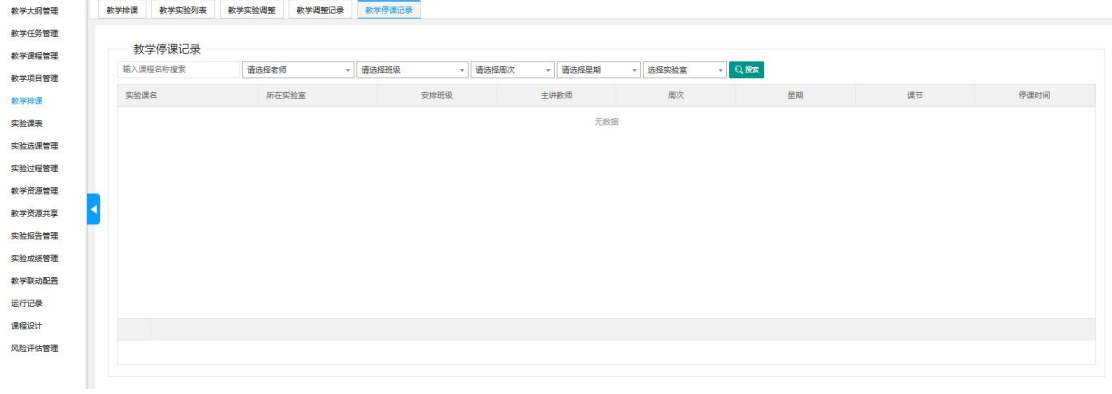

### <span id="page-27-2"></span>**3.4.**课表

在该页面可依据教学实验排课周次、实验室查看周课表、月课表、学期课表,如图:

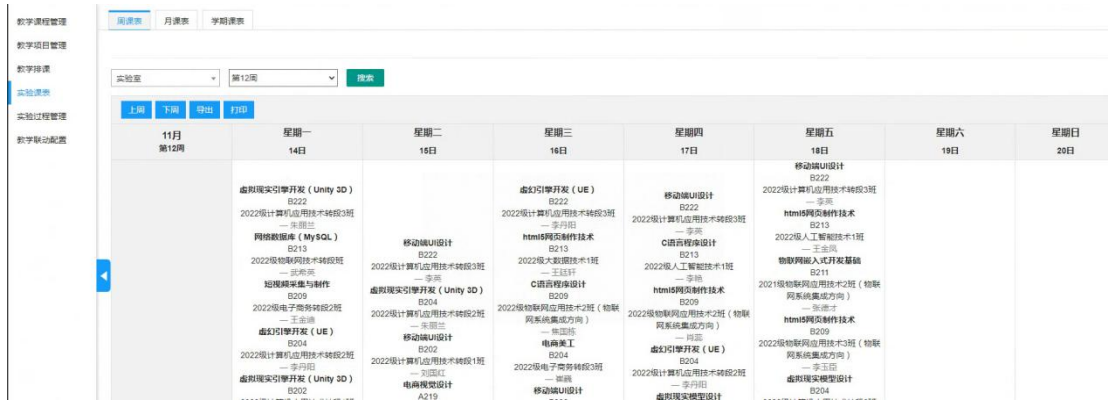

### <span id="page-28-0"></span>**3.5.**实验过程管理

### <span id="page-28-1"></span>**3.5.1.** 我的实验记录

在该页面可以搜索查看我的实验记录信息。

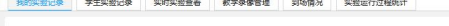

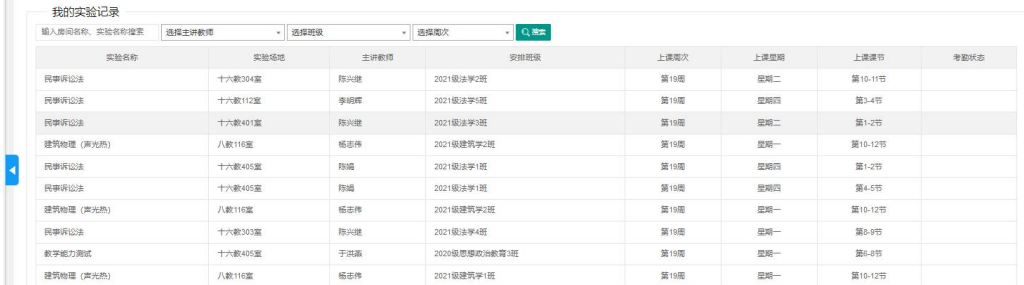

## <span id="page-28-2"></span>**3.5.2.** 学生实验记录

在该页面可以搜索查看学生的实验记录详情信息。并可以查看考勤明细情况生成图标汇总信 息。

| 学生实验记录                  |         |                     |               |      |      |         |                    |                 |                 |                  |           |                 |
|-------------------------|---------|---------------------|---------------|------|------|---------|--------------------|-----------------|-----------------|------------------|-----------|-----------------|
| 输入房间各称,实验名称搜索<br>选择主讲教师 |         | $\sim$              | 选择班级          | 选择周次 |      | Q推定     |                    |                 |                 |                  |           |                 |
| 谭程名称                    | 实验场地    | 主讲教师                | 安排班级          | 上课周次 | 上课里期 | 上课课节    | 可期卡权限时间            | 研级人数            | 正常人数            | 识到人数             | 詩歌人数      | 用户操作            |
| 教学能力测试                  | 十六数206室 | 于洪基(2222221)        | 2020级思想政治教育2班 | 第19周 | 星期一  | 第3-5节   | 01月02日 09:43-12:25 | 54人             | 0人(0%)          | 0人(0%)           | 54人(100%) | 障隔表口总<br>Q 考望印记 |
| 民事诉讼法                   | 十六数204室 | 陈兴继(1223244)        | 2021级法学3研     | 第19周 | 星眼一  | 第4-5节   | 01月02日 10:38-12:25 | 45 A            | 0人(0%)          | 0人(0%)           | 45人(100%) | Q 考案明细<br>造图表   |
| 教学能力测试                  | 十六款405室 | 于洪基(2222221)        | 2020级思想政治教育3研 | 第19周 | 星期一  | 第6-8节   | 01月02日 14:23-17:05 | 52人             | $0 \land (0\%)$ | 0人(0%)           | 52人(100%) | 障礙視<br>Q 步的阴线   |
| 民事诉讼法                   | 十六数303室 | 陈兴继(1223244)        | 2021级法学4班     | 第19周 | 星期一  | 第8-9节   | 01月02日 16:13-18:00 | 48 A            | 0人(0%)          | 0人(0%)           | 48人(100%) | Q 考望明细<br>置取表記  |
| 建筑物理 (声光热)              | 八款116室  | 杨志伟(2021006)        | 2021级建筑学2班    | 第19周 | 星期一  | 第10-12节 | 01月02日 19:08-21:35 | 33 <sub>A</sub> | $0 \land (0\%)$ | 0人(0%)           | 33人(100%) | 障器説像<br>Q 海南明治  |
| 建筑物理 (声光热)              | 八数116室  | 杨志伟(2021006)        | 2021级建筑学1班    | 第19周 | 星期一  | 第10-12节 | 01月02日 19:08-21:35 | 35 <sub>A</sub> | $0/10\%$        | $0 \lambda(0\%)$ | 35人(100%) | Q老勤明细<br>巴图刻区   |
| 民事诉讼法                   | 十六款401室 | 陈兴继[1223244]        | 2021级法学3班     | 第19周 | 星期二  | 第1-2节   | 01月03日 07:53-09:40 | <b>45人</b>      | $0 \land (0\%)$ | $0 \lambda(0\%)$ | 45人(100%) | 開設制度<br>Q老勤明班   |
| 民事诉讼法                   | 十六款304室 | 陈兴继(1223244)        | 2021级法学2班     | 第19周 | 星期二  | 第10-11节 | 01月03日 19:08-20:40 | 46人             | $0/10\%$        | $0 \land (0\%)$  | 46人(100%) | Q海面明线<br>障礙就意   |
| 民事诉讼法                   | 十六款405室 | 陈媚1223147           | 2021级法学1班     | 第19周 | 星期四  | 第1-2节   | 01月05日 07:53-09:40 | 44人             | 0人(0%)          | $0 \land (0\%)$  | 44人(100%) | 障器数区<br>Q老勤明细   |
| 民事派议法                   | 十六款112室 | <b>泰明辉(1223202)</b> | 2021级法学5班     | 第19周 | 星期四  | 第3.4节   | 01月05日 09:43-11:30 | <b>45人</b>      | $0 \land (0\%)$ | $0 \land (0\%)$  | 45人(100%) | Q 老勤明细<br>障器就是  |

查看考勤:

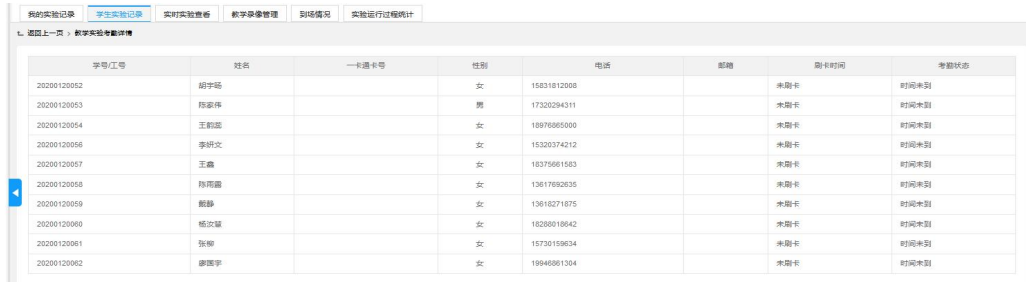

查看图表汇总:

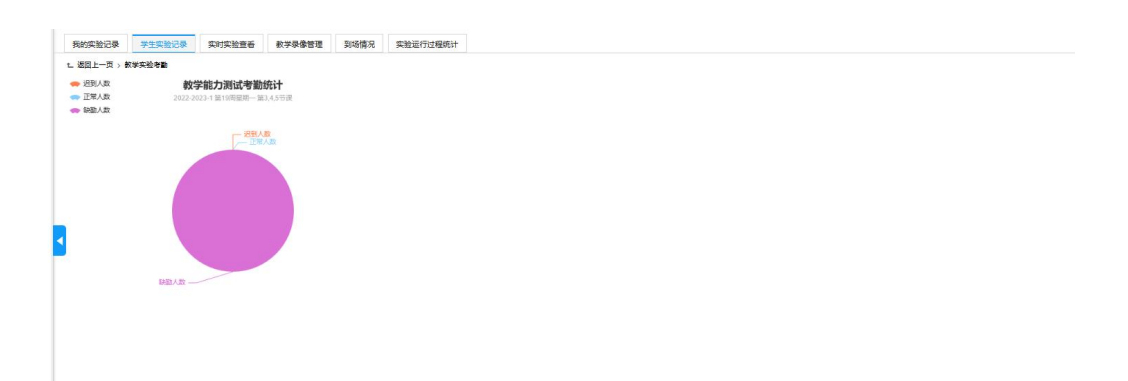

### <span id="page-29-0"></span>**3.5.3.** 实时实验查看

在该页面可以查看当前实验室正在进行的详情情况信息。并查看当前实验室的监控信息。和 延长当前实验的通电时间。

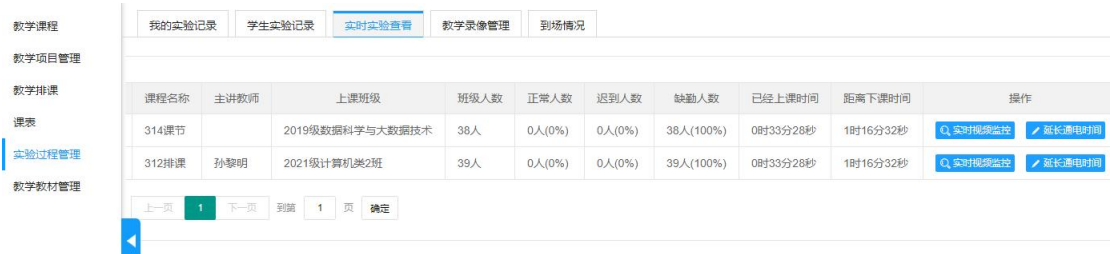

## <span id="page-29-1"></span>**3.5.4.** 到场情况

在该页面可查看教师、班级学生到场情况并查看学生考勤,如图

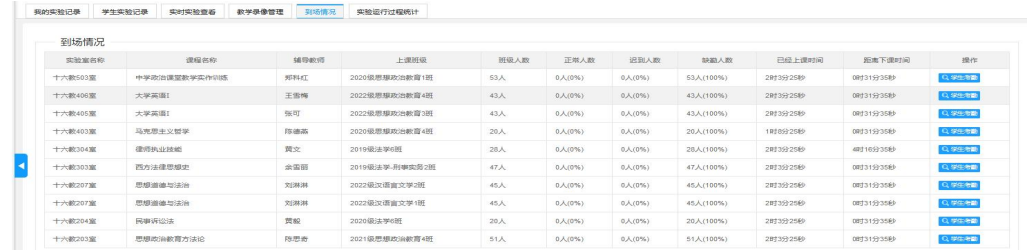

# <span id="page-30-0"></span>**4.** 开放预约

该页面可查看本月开放预约考勤统计、实验室房间资源、开放实验大数据信息:

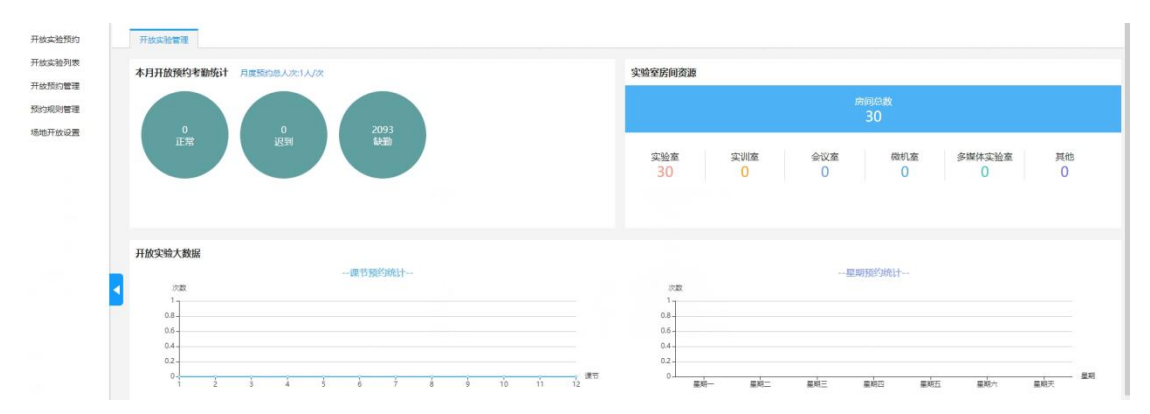

# <span id="page-30-1"></span>**4.1.**开放实验预约

可进行场地预约或课程预约操作:

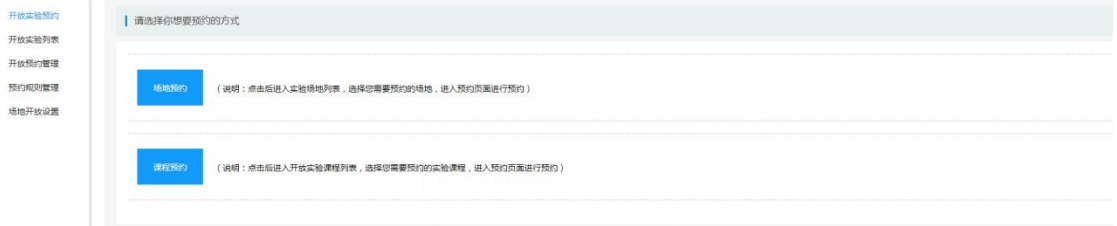

# <span id="page-30-2"></span>**4.2.**开放试验列表

可以查看开发实验室的列表信息:

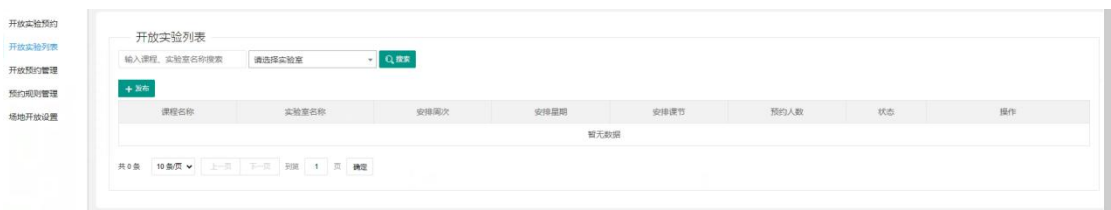

### <span id="page-31-0"></span>**4.3.**开放预约管理

在该页面可以查看开放实验预约的审核进度、取消开放实验预约、开放实验预约申请被 驳回以后重新提交申请,如图:

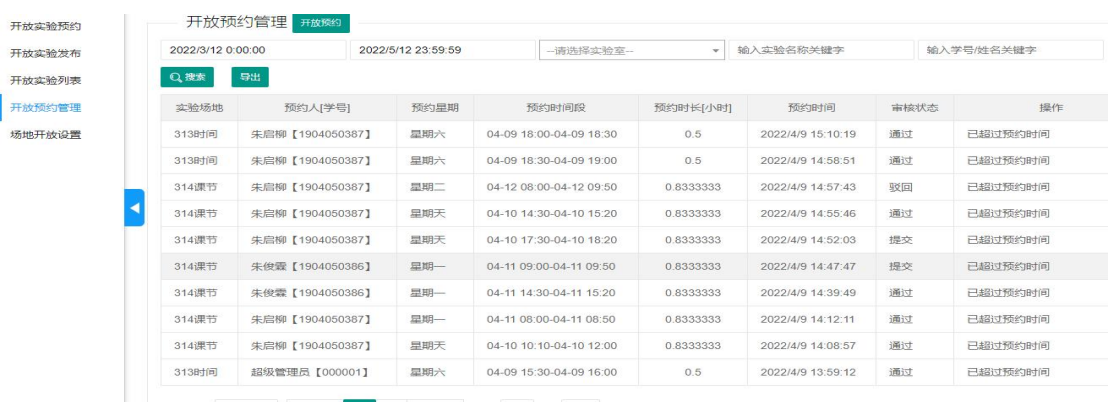

<span id="page-31-1"></span>\*若设置机房预约为不需要审核,预约机房信息直接审核通过。

### **4.4.**预约规则管理

该页面可对各个学院场地的预约规则进行设置:

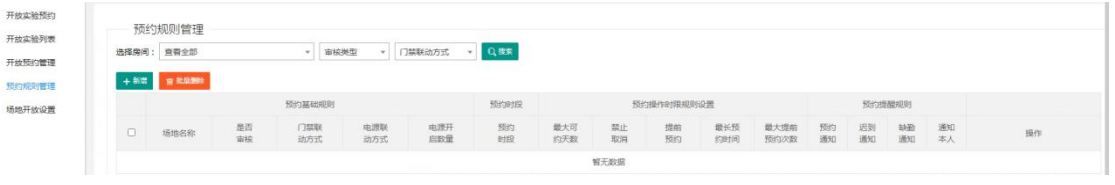

### <span id="page-31-2"></span>**4.5.**场地开放设置

该页面中记录当前用户管理的所有实验室,并由用户自定义设置开启或关闭开放属性, 开放范围设置,如图:

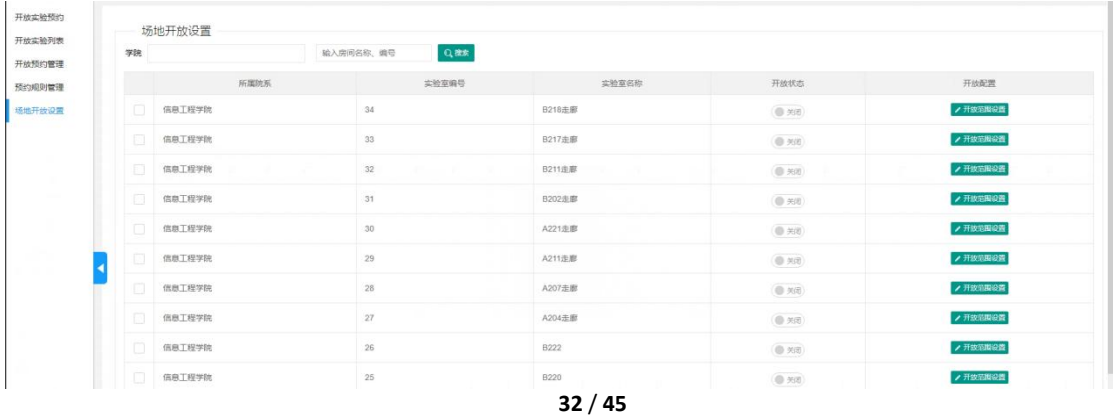

【开启】开放属性:当该实验室空闲的时候,可以被用来安排开放实验;

【关闭】开放属性:就算实验室是空闲状态,也不能被用来安排开放实验。

# <span id="page-32-0"></span>**5.** 智能控制

该页面可以查看正在上课的实验室、实验室状态统计、实验室开关门状态、实验室使用 统计的详细图表信息:

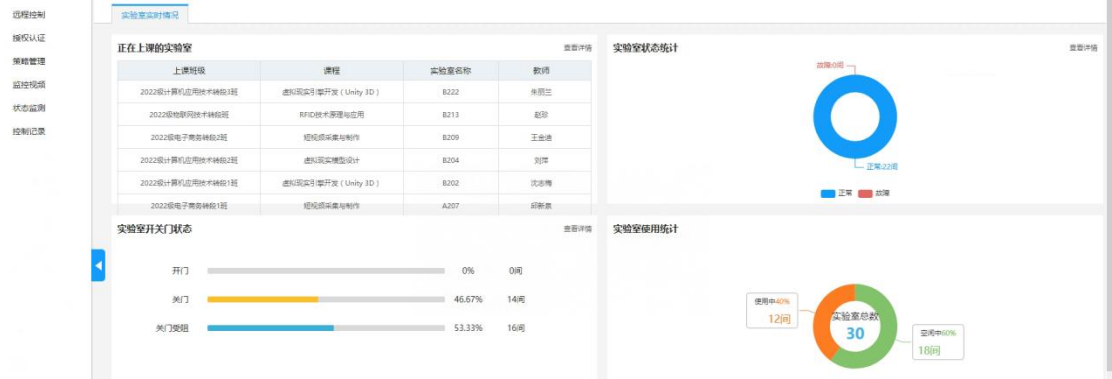

### <span id="page-32-1"></span>**5.1.**远程控制

可远程控制选中的教室里的相关设备,如:门锁、窗帘、监控等设备。

远程控制 | 请搜索你想要控制的教室 视频监控 <br>所属楼层: 请选择楼层 教室名称: 请输入教室名称 搜索 授权认证 策略管理 教室列表 状态监测 (3)第1机房 (208) (4)第2机房 (211) (5)第3机房 (214) (6) 第4机房 (215) (7) 第5机桌 (216) (8) 第6机房 (217) 新美门 (9)第7机房 (218) 全部断电 颜色说明: 灰色断电 绿色通电 黄色高线 红色空开无供电 (10)第8机房 (219) | 强电控制  $(11)$ 第9机房 (220) (13)第10机房 (301)  $\bullet$ (14)第11机房 (302) Q (15)第12机房 (303) 208空调电源 208电脑电源 208电脑电源2

注意:处于正在教学中的教室会在左上方提示黄色字体提示信息。

<span id="page-33-0"></span>**5.2.**视频监控

可以查看学院的视频监控:

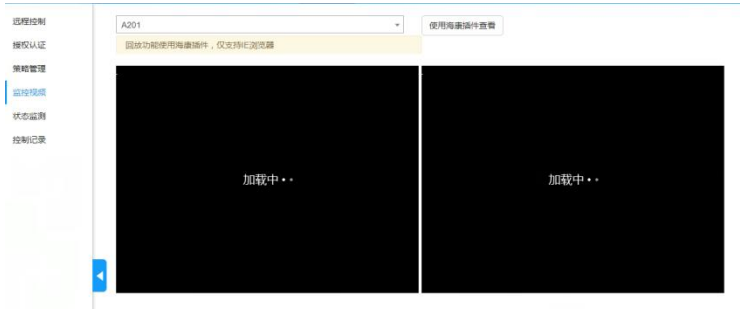

### <span id="page-33-1"></span>**5.3.**授权认证

可以对门禁卡进行授权操作管理:

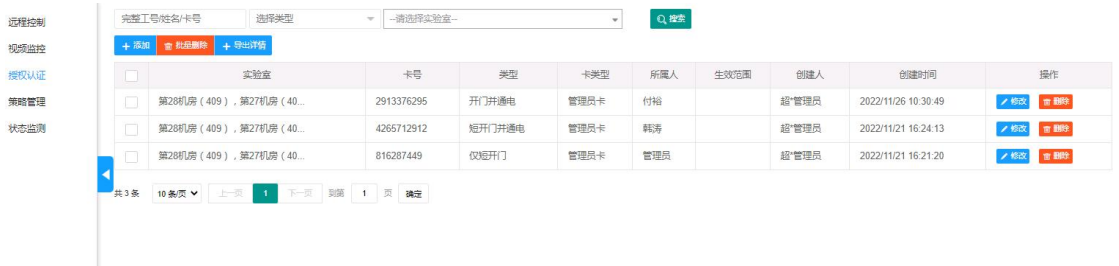

### <span id="page-33-2"></span>**5.4.**策略管理

可以针对不同实验室添加不同的策略操作,如:门禁行为、其他类型、控制状态、执行 时间等:

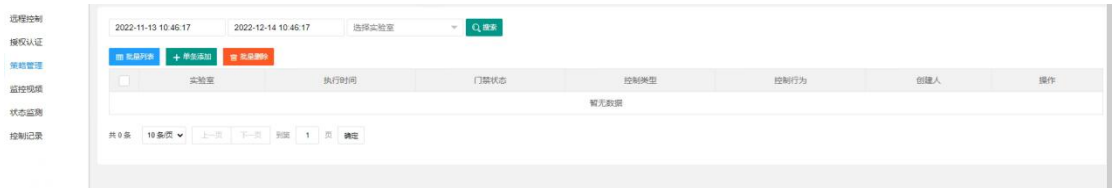

### <span id="page-33-3"></span>**5.5.**状态监测

可以查看实验室情况统计图表,以及每间教室的开关门情况、、通断电情况、、设备状态 信息:

在列表中选择多个实验室,可执行【批量通电】、【批量断电】、【批量开门】、【批量关门】

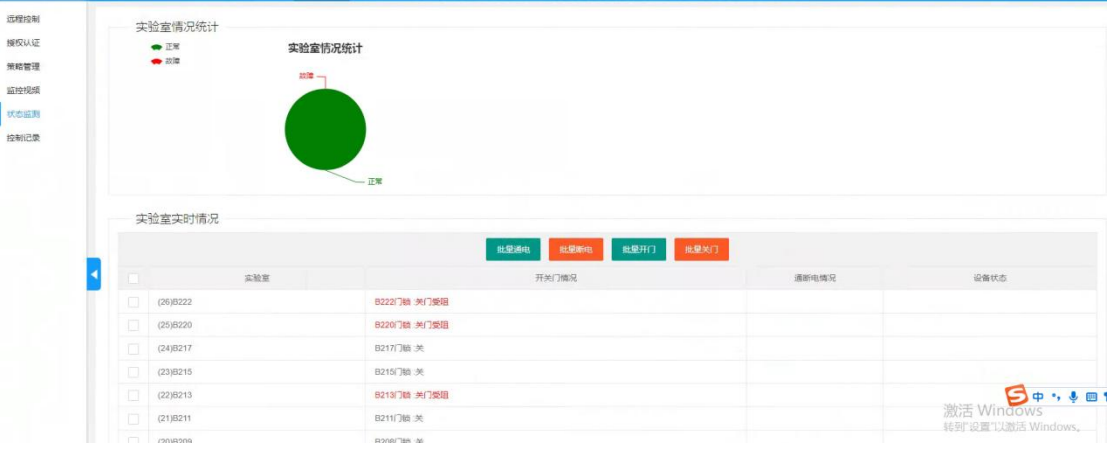

# <span id="page-34-0"></span>**6.** 统计分析

在该页面可以查看用水量统计、能耗统计、刷卡次数统计、通电次数统计、学生实验人 次统计、实验数量统计,如图:

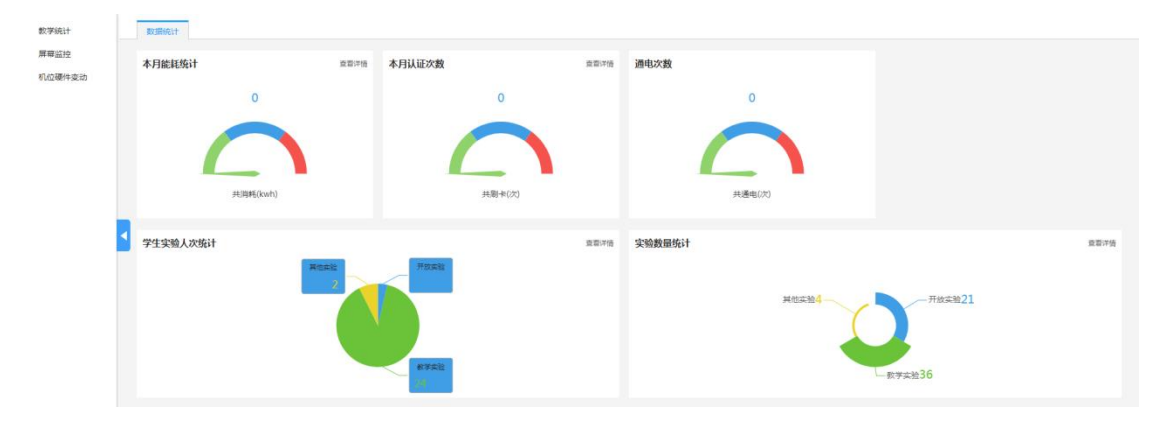

# <span id="page-34-1"></span>**6.1.**教学统计

### <span id="page-34-2"></span>**6.1.1.** 教学使用统计

该页面可以查看教学使用情况,可以查看刷卡详情和通电详情,如图:

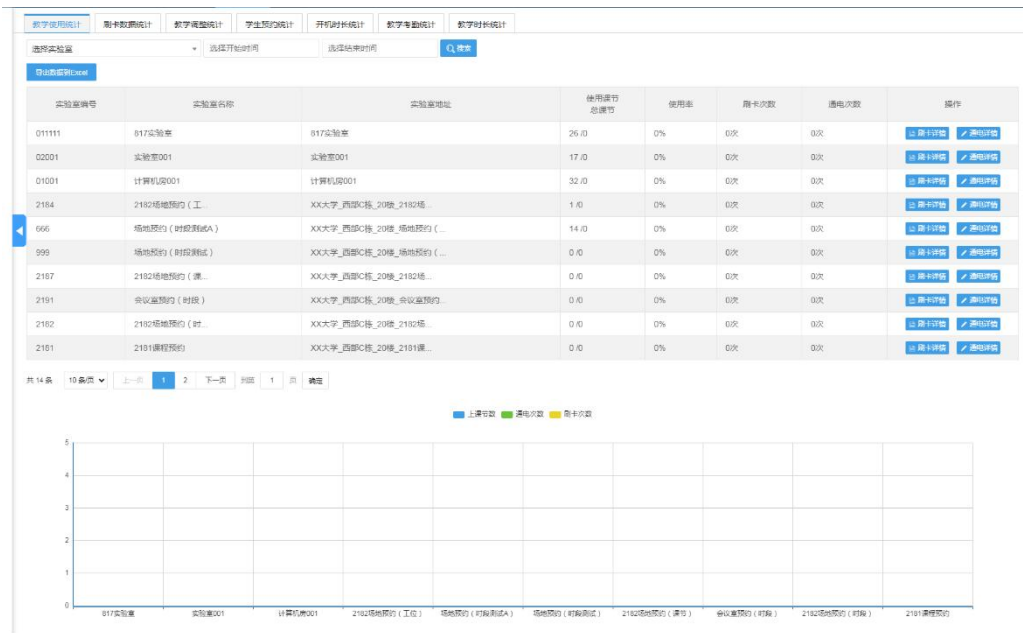

# <span id="page-35-0"></span>**6.1.2.** 刷卡数据统计

点击【刷卡数据统计】页签,查看刷卡详情,如图,可导出数据统计汇总表:

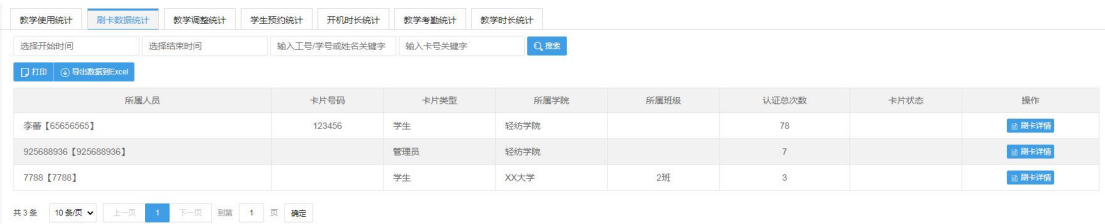

点击【刷卡详情】,可查看对应该学生的刷卡详情,如图:

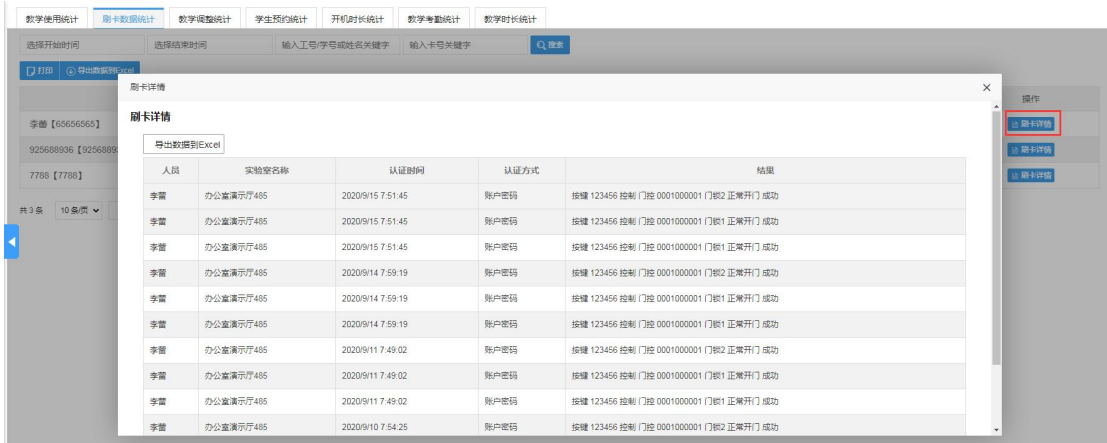

### <span id="page-36-0"></span>**6.1.3.** 教学调整统计

切换到"教学调整统计"页面。在该页面记录所有教学调整的数据,提供导出数据汇总 表,如图:

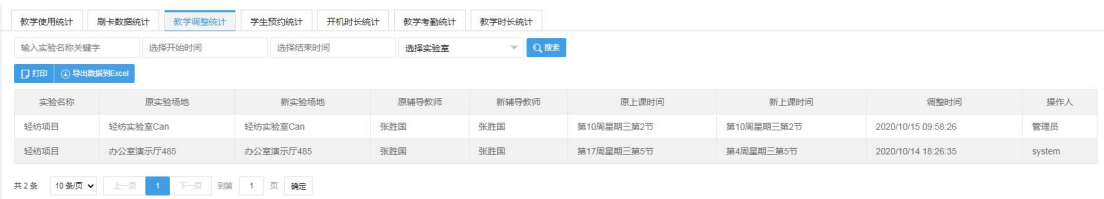

### <span id="page-36-1"></span>**6.1.4.** 学生预约统计

"学生预约统计"页面,提供给用户查询当前学期各个周次学生预约机房的次数统计及 明细查询,如图:

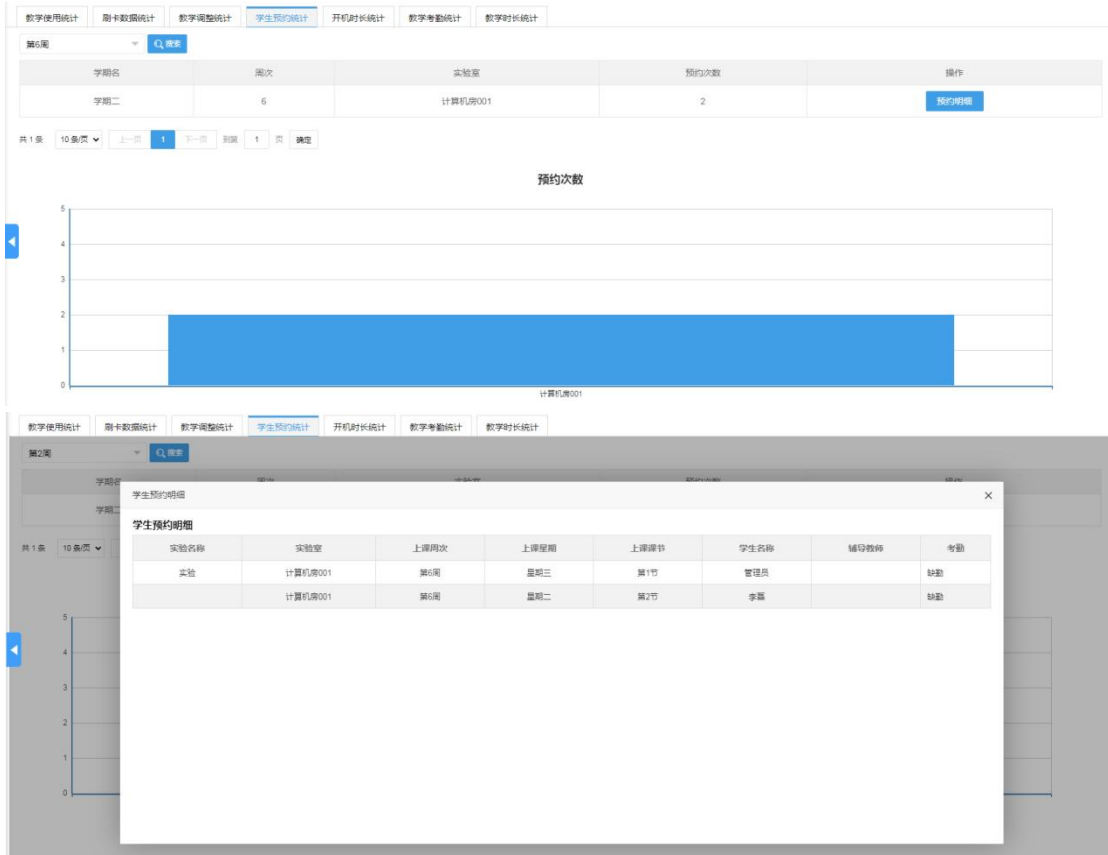

### <span id="page-36-2"></span>**6.1.5.** 课程计划报表

在该页面可以搜索查看、导出课程计划报表的详情信息。如图(暂无数据)

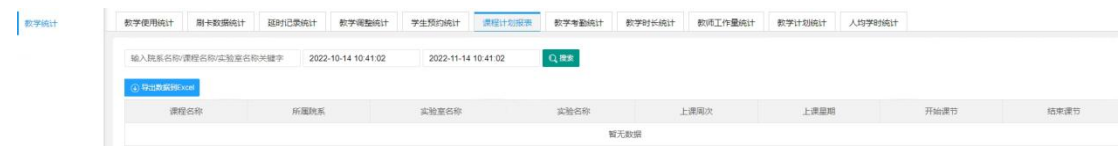

# <span id="page-37-0"></span>**6.1.6.** 教学考勤统计

该页面可以查看学生考勤、教师考勤、班级考勤的统计情况,如图:

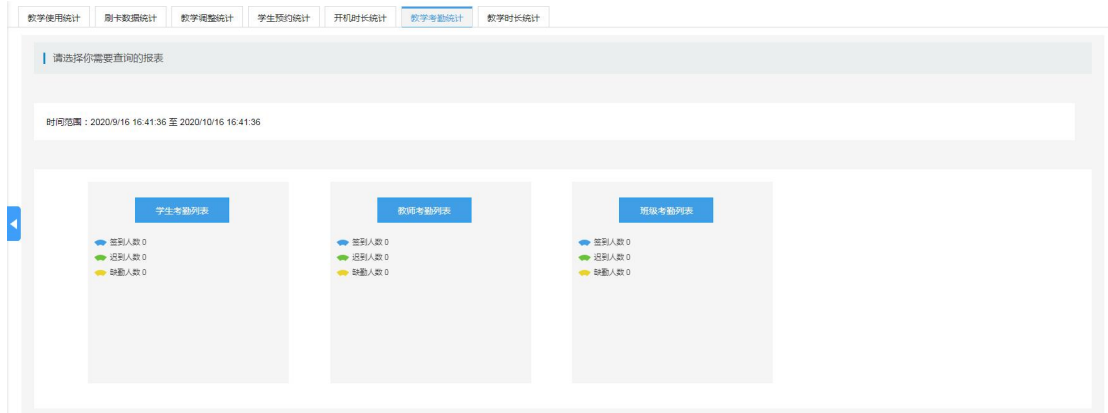

### 学生考勤

点击【学生考勤列表】,查看学生考勤详情,如图(暂无数据):

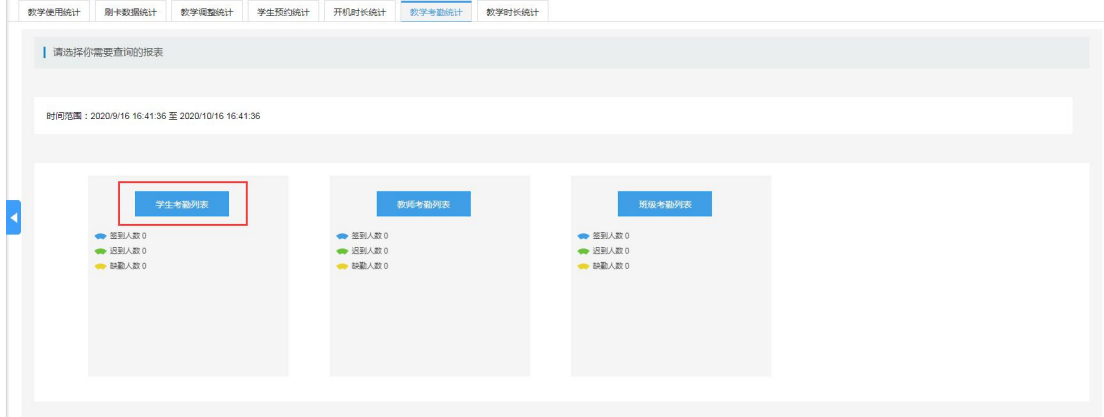

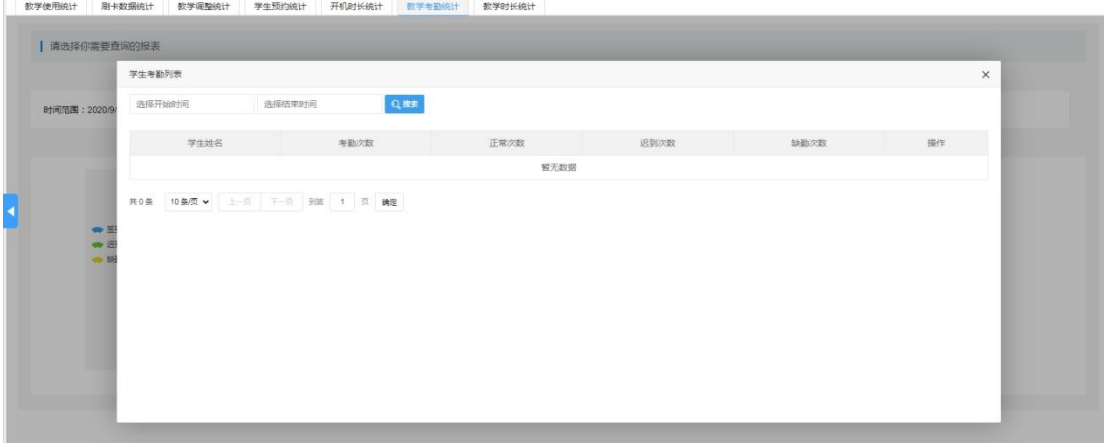

### 教师考勤

点击【教师考勤列表】,查看教师考勤详情,如图(暂无数据):

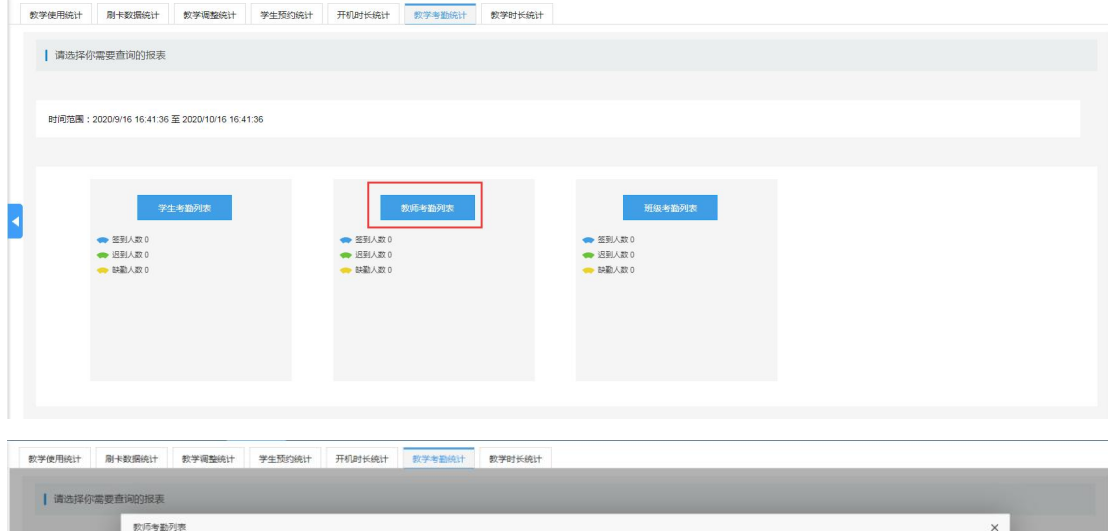

正常次数 医到次数

智无数据

### 班级考勤

**PERTHERING** 

教师姓名

间范围: 20

 $\ddot{\phantom{0}}$ 

点击【班级考勤列表】,查看班级考勤详情,如图(暂无数据):

 $\mathbf{Q}$  and

考勘次数

选择结束时间

共0条 10条页 > 上一页 下一页 到第 1 页 确定

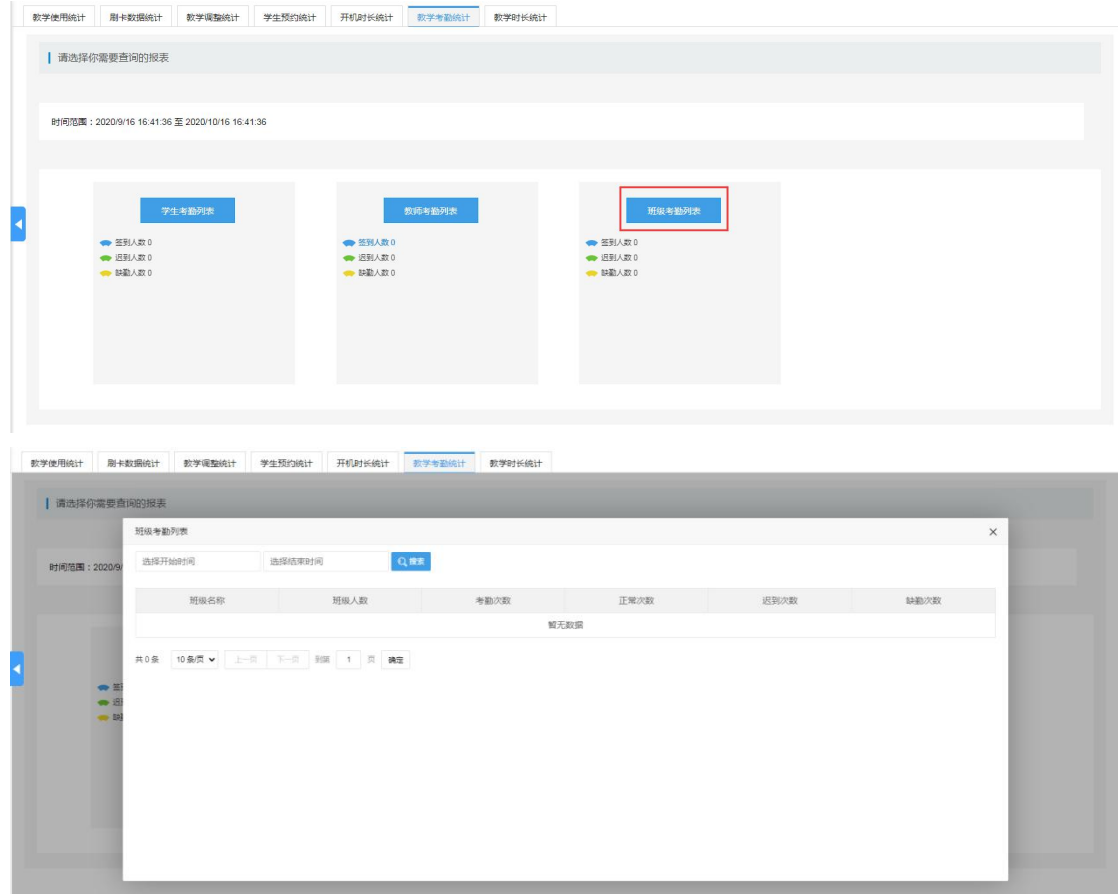

# <span id="page-39-0"></span>**6.1.7.** 教学时长统计

该页面可以查看学生实验、班级实验、教师实验、实验时长的统计情况,如图:

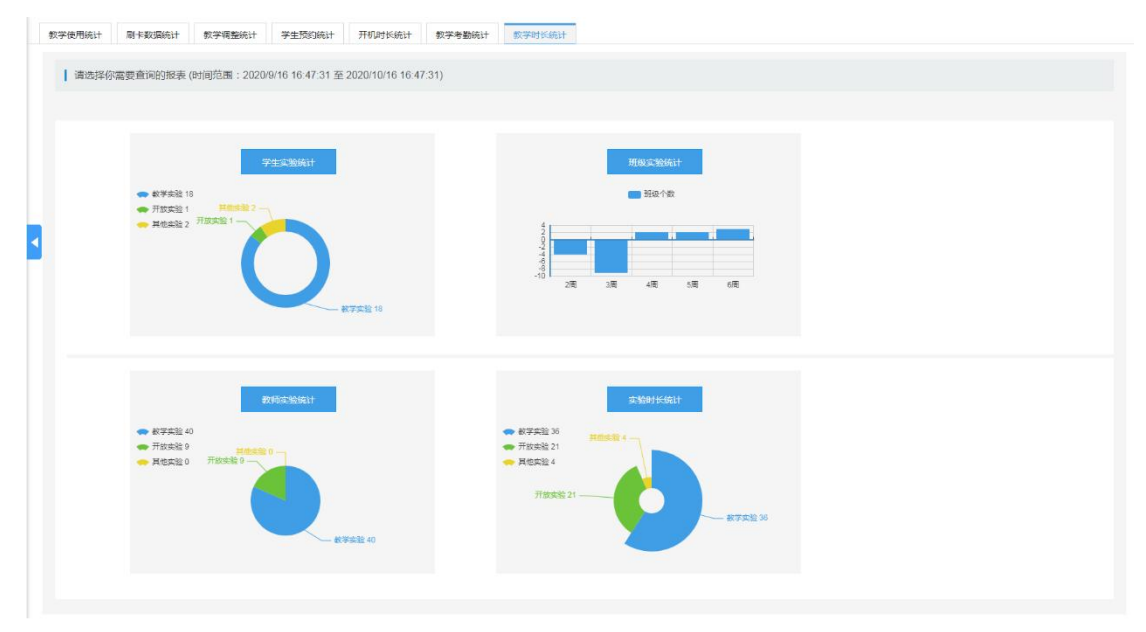

● 学生实验统计

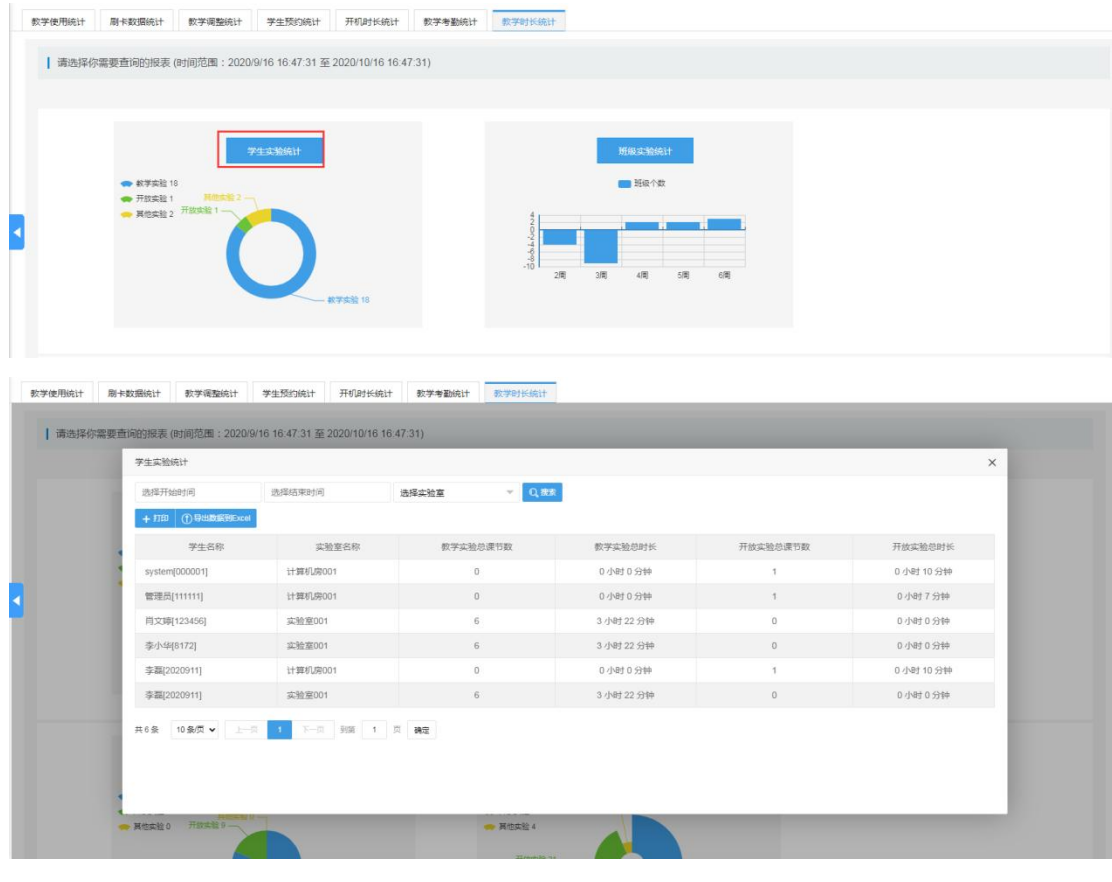

点击【学生实验统计】按钮,查看学生实验统计详情,如图:

班级实验统计

点击【班级实验统计】,查看班级实验统计详情,如图:

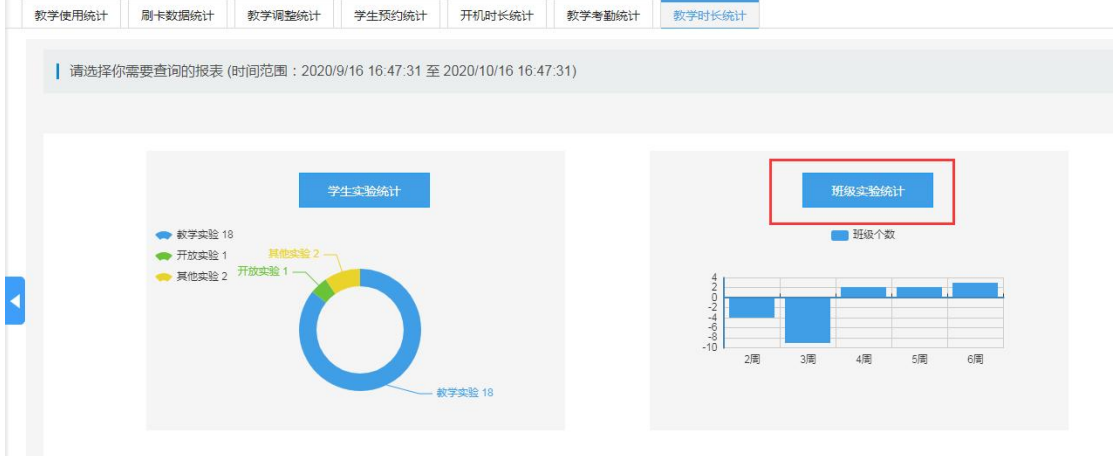

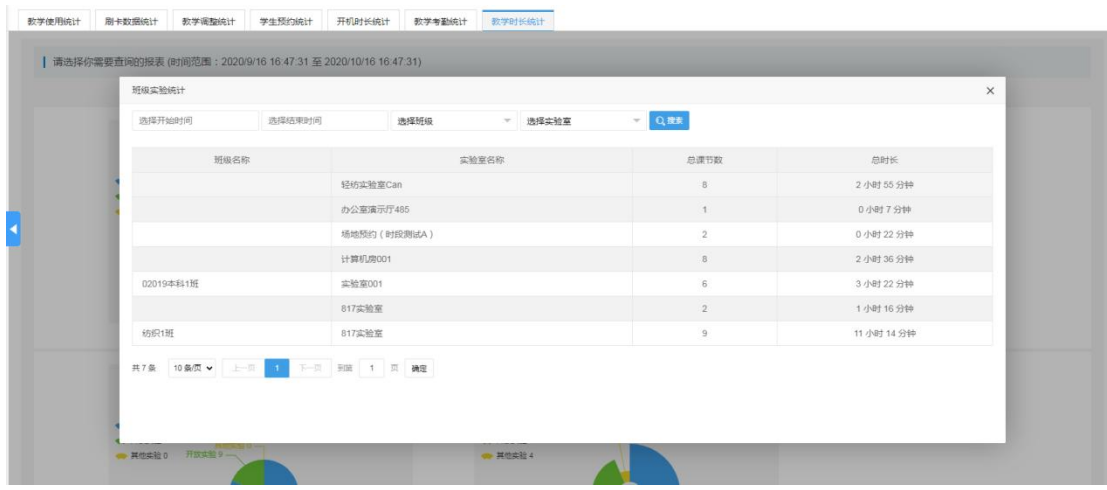

#### 教师实验统计

点击【教师实验统计】按钮,查看教师实验统计详情,如图:

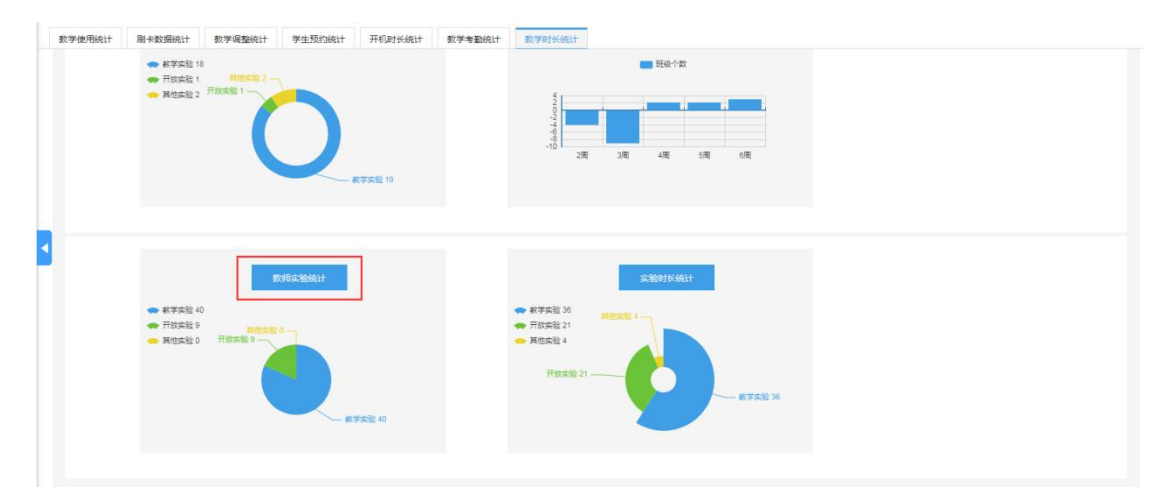

<br><br><br><br><br><br><br><br><br><br><br><br><br><br><br><br><br><br><br><br><br><br><br><br><br><br><br>

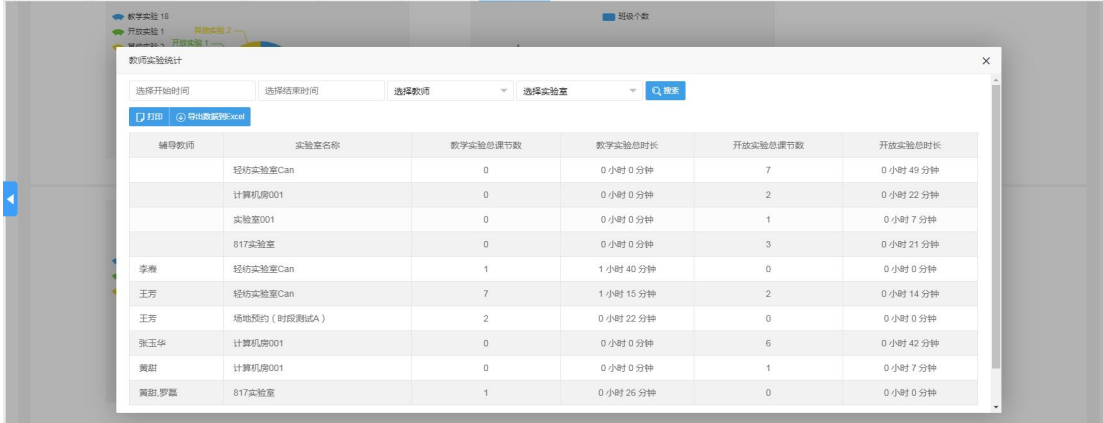

#### 实验时长统计

点击【实验时长统计】按钮,查看实验时长统计详情,如图:

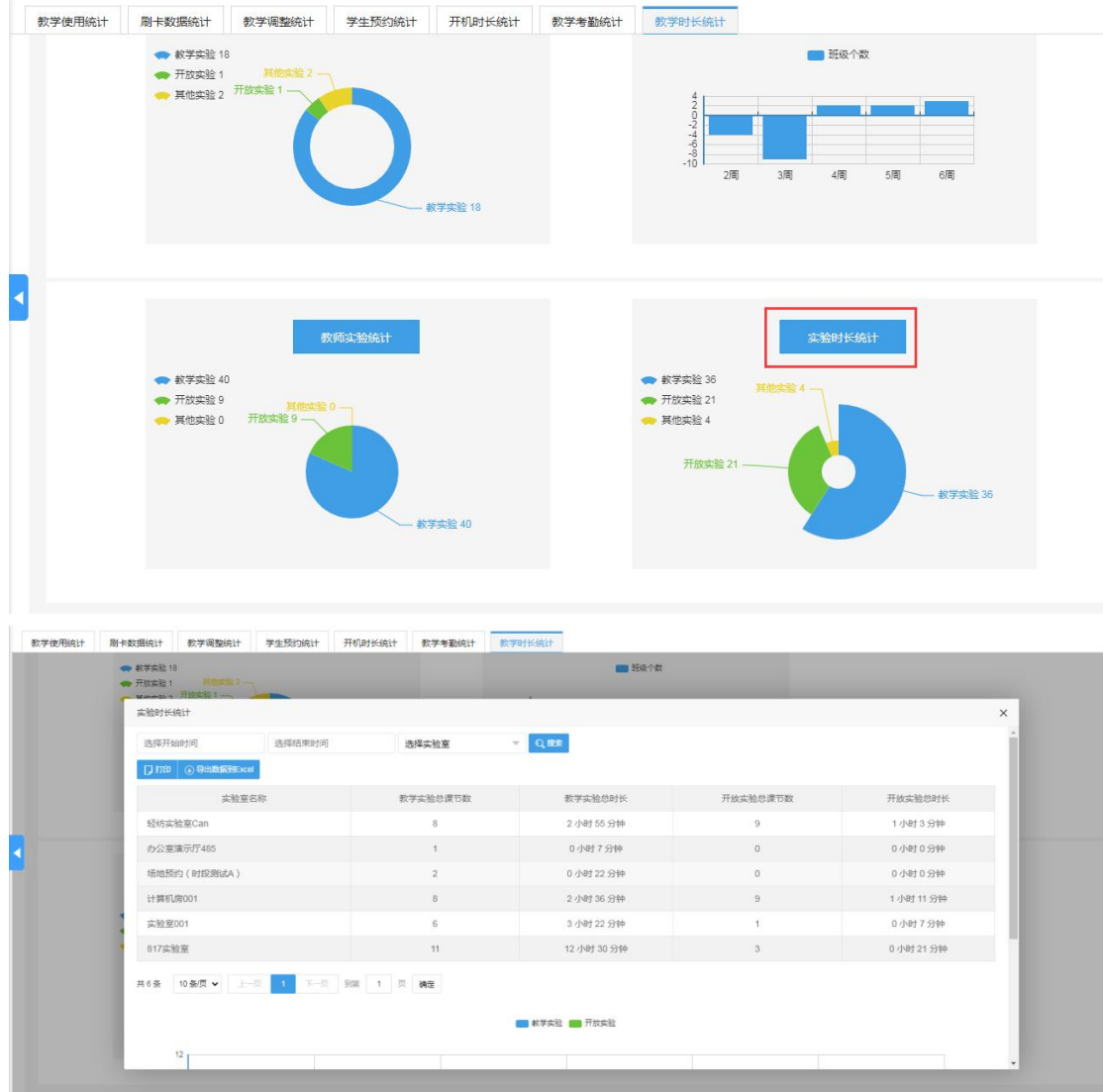

### <span id="page-42-0"></span>**6.1.8.** 教学计划统计

在该页面可以打印查看各个院系的教学计划统计详情信息:

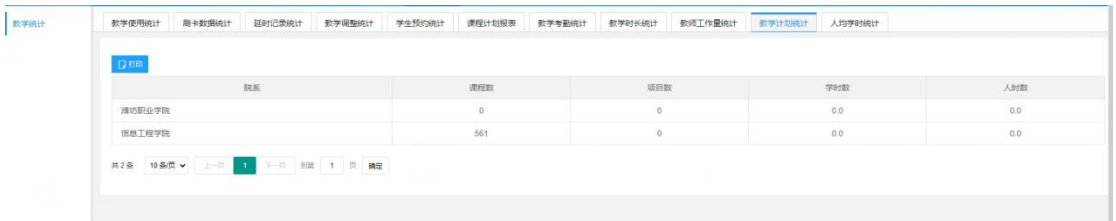

# <span id="page-42-1"></span>**6.1.9.** 人均学时统计

可以对班级的总学时进行统计,从而将计算出班级中人均学时的统计情况

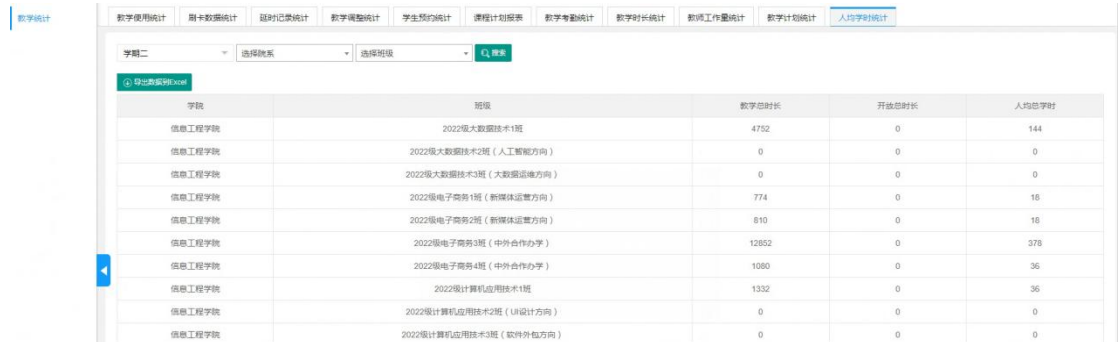

# <span id="page-43-0"></span>**7.** 大数据看板

该页面可以打开大数据看板界面:

## <span id="page-43-1"></span>**1.1.**管理人员

可以对大数据看板的管理人员进行配置:

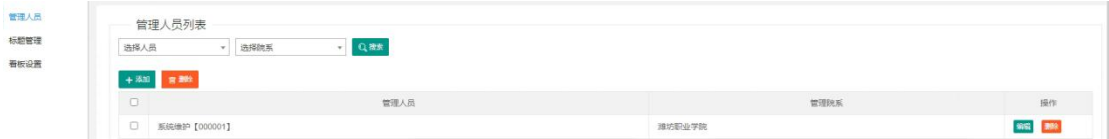

### <span id="page-43-2"></span>**1.2.**标题管理

可以添加、编辑、删除大数据看板界面中的标题,进行管理:

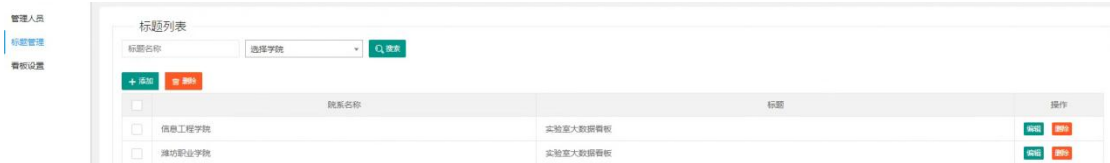

### <span id="page-43-3"></span>**1.3.**看板设置

可以对大数据看板界面进行设置、分配模块,每个模块可以更换和删除设定的内容:

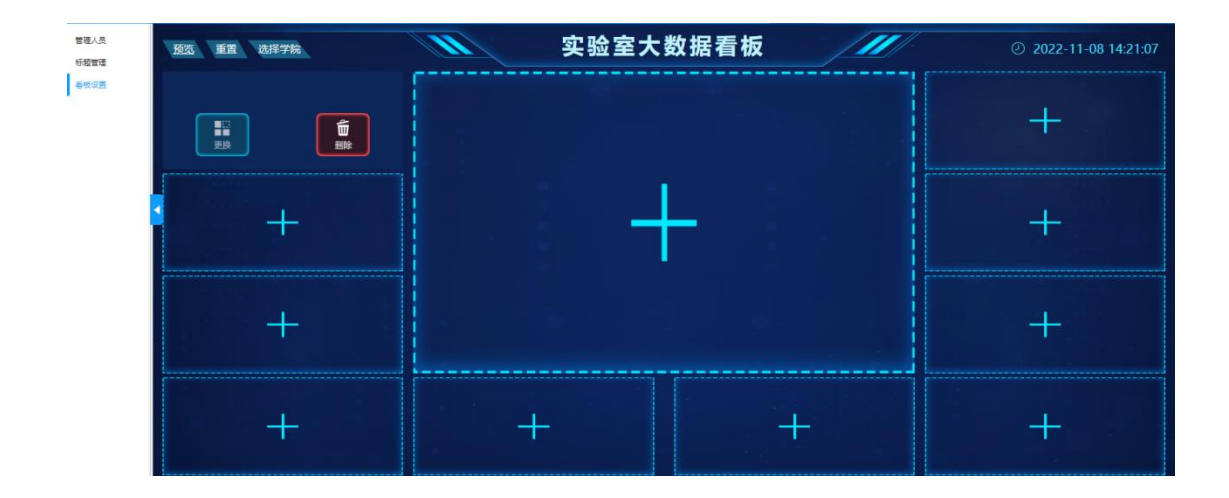